**EPSON**°

# **EMP-735**™

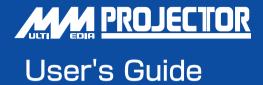

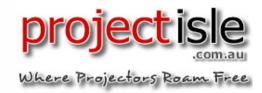

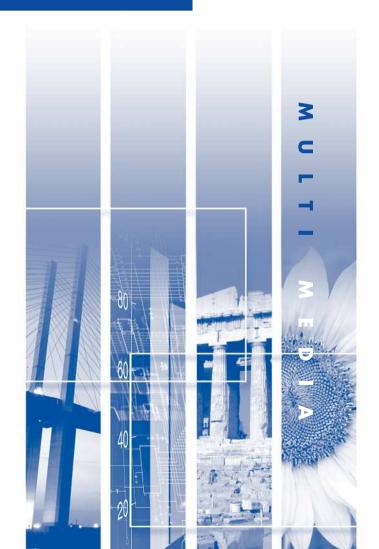

## Features of the Projector

## Automatic keystone correction function

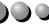

The vertical angle of the projector is detected, so that any vertical keystone distortion in the projected images can be automatically corrected. ( p.31)

## Automatic setup function

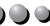

When projecting computer images, the signals from the connected computer are detected automatically and adjusted so that the optimum images are projected. Even if several people are giving presentations using the same projector, the optimum picture quality can be obtained simply by disconnecting and reconnecting the computers. Each individual setting can also be adjusted manually. (See connection method on p.13, "Automatic Setup" on p.34.)

## Colour mode function

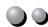

The optimum images can be projected simply by selecting the image quality from the following six preset settings according to the projection environment being used. No other troublesome colour adjustments are necessary. ( p.37, 45, 47)

- <u>sRGB</u>▶
- Normal
- Meeting • Game

- Presentation
- · Theatre

## EasyMP function

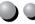

You can connect to a computer through a wireless network to project images from the computer using a wireless connection. (Network Screen function) EasyMP Setup

If presentation files are stored on a memory card, you can make your presentation without a computer. (CardPlayer function) EasyMP Operation Guide

## Compact and lightweight

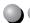

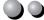

The projector has a compact body with a footprint the size of a B5 page (19 (D)  $\times$  27.6 (W)  $\times$  7 (H) cm (7.5 (D)  $\times$  10.9 (w)  $\times$  2.8 (H) in. )) and is light in weight (approximately 1.9 kg. (4.2 lbs)), making it easy to carry.

## Brilliant, attractive images

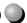

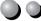

Despite its compact size, the projector can display images at high resolutions with a high degree of luminance, providing beautifully clear images even in bright environments.

## Easy to Operate

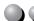

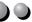

The accessory remote control can be used for operations such as pausing projection (see "Freeze" on p.40) and zooming in on important areas of an image (See "E-Zoom" on **p**.42).

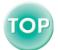

# Contents

| Features of the Projector                             | 1   |
|-------------------------------------------------------|-----|
| Before Using the Projector                            |     |
| Part Names and Functions                              | 5   |
| Front/Top                                             | 5   |
| Control Panel                                         | 6   |
| Rear                                                  | 7   |
| Base                                                  | 7   |
| Remote Control                                        | 8   |
| Before Using the Remote Control                       | 9   |
| Using the Remote Control and Remote Operating Range   | 9   |
| Installation                                          | 11  |
| Setting Up the Projector                              | 11  |
| Screen Size and Projection Distance                   | 12  |
| Connecting to a Computer                              |     |
| Eligible Computers                                    | 13  |
| Projecting Images from the Computer                   |     |
| Playing Sound from the Computer                       | 17  |
| Using the Remote Control to Operate the Mouse Pointer |     |
| (Wireless Mouse Function)                             | 18  |
| Connecting to a Video Source                          | 20  |
| Projecting Composite video Images                     | 20  |
| Projecting S-Video Images                             | 21  |
| Projecting Component Video Images                     |     |
| Projecting RGB Video Images                           |     |
| Playing Sound from the Video Equipment                |     |
| Rasic Operations                                      |     |
| Turning On the Projector                              | 25  |
| Connecting the Power Cable                            |     |
| Turning On the Power and Projecting Images            |     |
| Turning Off the Projector                             |     |
| Adjusting the Screen Image                            |     |
|                                                       |     |
| Adjusting the Image Size                              |     |
| <u> </u>                                              | 30  |
| Adjusting the Image Angle and Automatic               | 2.1 |
| Keystone Correction Function                          |     |
| Manually Correcting Keystone Distortion               |     |
| Adjusting the Image Quality                           |     |
| Adjusting Computer Images.                            |     |
| Selecting the Colour Mode                             | 3/  |

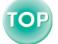

#### **Contents**

## **Advanced Operations** A/V Mute......39 Freeze 40 Projects a Wide-screen Image During Image Projection of the Video Equipment ......41 E-Zoom. 42 Using the Configuration Menu Functions......43 **Troubleshooting** Using the Help ......61 Using the Indicators .......62 Power Indicator 62 When the Indicators Provide No Help......65 Network Problems 73 **Appendices**

 Maintenance
 84

 Cleaning
 84

 Replacing Consumables
 86

 Saving a User's Logo
 92

 Optional Accessories
 94

 List of ESC/VP21 Commands
 95

 Command List
 95

 USB Connection Setup
 96

 List of Supported Monitor Displays
 97

 Specifications
 99

 Appearance
 101

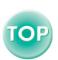

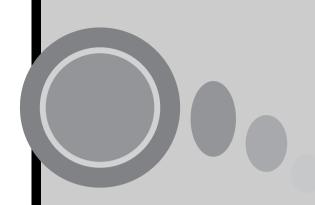

# **Before Using the Projector**

This chapter describes the procedures for setting up the projector before use.

| Part Names and Functions                                               | 5   |
|------------------------------------------------------------------------|-----|
| • Front/Top                                                            |     |
| • Control Panel.                                                       |     |
| • Rear                                                                 |     |
| • Base                                                                 |     |
| Remote Control                                                         |     |
| Before Using the Remote Control                                        | g   |
| • Using the Remote Control and Remote Operating Range                  |     |
| Using the Remote Control                                               | 9   |
| Remote Operating Range                                                 |     |
| Installation                                                           | 11  |
| Setting Up the Projector                                               | 11  |
| Screen Size and Projection Distance                                    | 12  |
| Connecting to a Computer                                               | 13  |
| Eligible Computers                                                     |     |
| Projecting Images from the Computer                                    |     |
| If the Monitor Port is a Mini D-Sub 15-pin Port                        | 14  |
| • If the Monitor Port is a 5BNC Port                                   |     |
| If the Monitor Port is a 13w3 Port     Playing Sound from the Computer |     |
| Using the Remote Control to Operate the Mouse Pointer                  | 1 / |
| (Wireless Mouse Function)                                              | 18  |
| Connecting to a Video Source                                           |     |
|                                                                        |     |
| Projecting Composite video Images     Projecting S. Video Images       |     |
| Projecting S-Video Images     Projecting Component Video Images        |     |
| Projecting Component video images      Projecting RGB Video Images     |     |
| Playing Sound from the Video Equipment                                 |     |
|                                                                        |     |

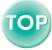

## **Part Names and Functions**

## Front/Top

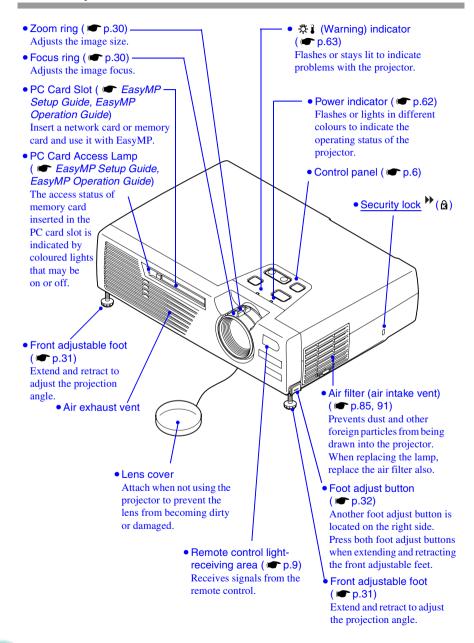

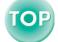

### **Control Panel**

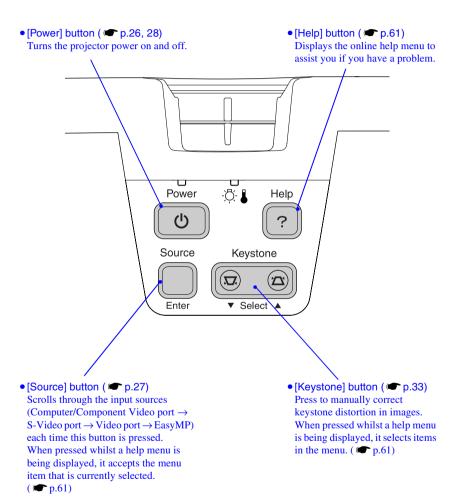

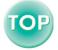

#### Rear

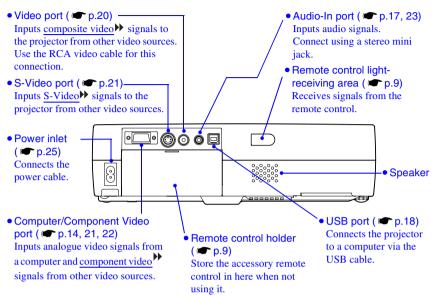

## Base

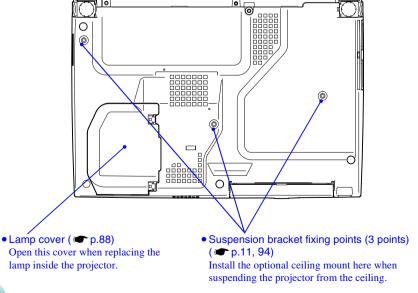

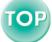

#### Remote Control

[Page down]/[Page up] buttons ( p.18)

Press these buttons to scroll back and forth through pages of a PowerPoint file when using the remote control as a wireless mouse or pages of a scenario when using EasyMP's CardPlayer.

Input select buttons ~

( p.27)[Comp/EasyMP]: Switches between images from the Computer/Component Video port and the EasyMP screen.

[S-Video/Video]: Switches the signal source being input from the S-Video port and the Video port.

- [Menu] button ( p.58). Displays or hides the configuration menus.
- [E-Zoom] button ( ⊕ ). ( p.42 )

Reduces the part of images that have been enlarged using the [ ] button

• [▲][▼][◄][►] buttons ( p.19, 58, 61)

When using the remote control as a wireless mouse, these buttons move the pointer in the direction corresponding to the button that was pressed.

When a configuration menu or help menu is displayed, these buttons select menu items and setting values. When EasyMP is being displayed, these buttons move the pointer in the direction corresponding to the button that was pressed, and setting items, setting values, menu items, buttons, files and folders can be selected.

 [Auto] button ( p.34). Use this button to automatically adjust computer images to the optimum images when automatic setup has been set to "OFF".

 Remote control lightemitting area ( p.10)

Outputs remote control signals.

Page up

Comp/Easy MP S-Video/Video Color Mode

A/V Mute

F-Zoom

Enter

**EPSON** 

Page down

Menu

Power

Freeze

ESC

( p.26, 28) Turns the projector power on and off.

[Power] button

• [Color Mode] button ( p.37 )

Selects the colour mode. The colour mode changes in the order of Normal, Meeting, Presentation, Theatre, Game and sRGB each time the button is pressed.

[A/V Mute] button 

Momentarily turns off the audio and video.

• [Freeze] button

Keeps the current computer or video image on the screen.

 [E-Zoom] button (⊕)  $\bigcirc$  p.42)

Enlarges the part of images without changing the size of the projection area.

• [Enter] button ( p.19, 58, 61)

Accepts a menu item or displays the next screen or menu whilst viewing a configuration menu or help menu.

Acts as a mouse left-click when using the remote control as a wireless mouse.

When EasyMP is being displayed, this button executes a menu item or button selection, selects a setting item or setting value, scrolls scenario pages, and displays the Easy Menu for files and folders (plays in quick mode).

• [ESC] button ( p.19, 59)

Stops the current function. Displays the previous screen or menu whilst viewing a configuration menu. Acts as a mouse right-click when

using the remote control as a wireless mouse.

When EasyMP is being displayed, this button finishes or cancels settings, stops scenarios playing, disconnects the network connection, and displays the Easy Menu for files and folders in quick mode.

## **Before Using the Remote Control**

## **Using the Remote Control and Remote Operating Range**

When using the remote control for the first time, pull out the insulating tape that is protruding from the battery holder. When the insulating tape is pulled out, the remote control can be used.

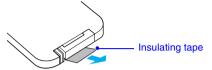

## Using the Remote Control

The remote control is used in the following way.

#### **Procedure**

Point the remote control light-emitting area toward one of the remote control light-receiving areas on the projector and operate the remote control buttons.

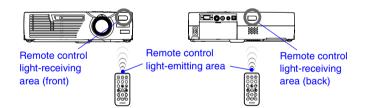

- Do not allow sunlight or light from fluorescent lamps to shine directly onto the projector's remote control light-receiving areas, otherwise it may interfere with the reception of signals from the remote control.
- If delays in the responsiveness of the remote control occur or if it does not operate after it has been used for some time, it probably means that the battery is getting flat. If this happens, replace the battery with a new one. ( p.86)
- When not using the remote control, place it into the remote control holder at the back of the projector so that it does not get lost.

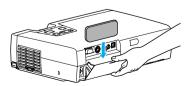

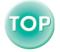

## Remote Operating Range

Use the remote control within the ranges indicated below. If the distance or angle between the remote control and the remote control light-receiving area is outside the normal operating range, the remote control may not work.

| Operating distance   | Operating angle                                      |  |
|----------------------|------------------------------------------------------|--|
| Approx. 6 m (20 ft.) | Approx. ±30° horizontally<br>Approx. ±15° vertically |  |

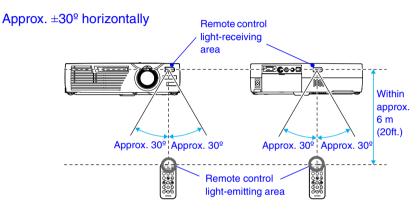

Approx. ±15° vertically

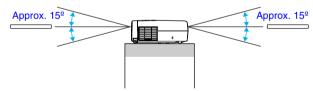

When suspended from the ceiling

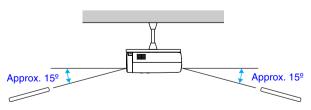

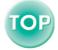

## Installation

## **Setting Up the Projector**

The projector supports the following four different projection methods, allowing you to choose the best method for displaying your images.

#### Caution:

Before setting up the projector, be sure to first read the separate Safety Instructions/ World-Wide Warranty Terms.

Rear projection using a translucent screen
 Front/ceiling projection
 Rear/ceiling projection using a translucent screen

\* A special method of installation is required in order to suspend the projector from the ceiling. Please contact the place of purchase if you would like to use this installation method. The optional ceiling mount is required when installing the projector to the ceiling. ( • p.94)

#### Tip:

When using rear/ceiling projection using a translucent screen, set the "Ceiling" or "Rear Proj." command in the "Advanced" menu to match the installation method. ( p.53)

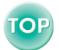

## **Screen Size and Projection Distance**

The distance between the projector and the screen determines the actual image size.

| Recommended distance | 1.0–11.7 m (3.2–38.5 ft.) |
|----------------------|---------------------------|
|----------------------|---------------------------|

Whilst referring to the table below, position the projector so that the images are projected onto the screen at the optimum size.

The values should be used as a guide for setting up the projector. The actual values will vary depending on projection conditions and the zoom setting.

| 4:3 Screen size<br>(cm (in.))    | Projection distance (M (ft.)) | Distance from center of lens to bottom edge of screen (3) (cm (in.)) |
|----------------------------------|-------------------------------|----------------------------------------------------------------------|
| 30" (61 × 46 (24.0 × 18.1))      | 1.0-1.1 (3.2-3.7)             | 4.6 (1.8)                                                            |
| 40" (81 × 61 (31.9 × 24.0))      | 1.3-1.5 (4.3-5.0)             | 6.1 (2.4)                                                            |
| 60" (120 × 90 (47.2 × 35.4)      | 2.0-2.3 (6.5-7.5)             | 9.1 (3.6)                                                            |
| 80" (160 × 120 (63.0 × 47.2))    | 2.7-3.1 (8.7-10.1)            | 12.2 (4.8)                                                           |
| 100" (200 × 150 (78.7 × 59.1))   | 3.3-3.9 (11.0-12.7)           | 15.2 (6.0)                                                           |
| 200" (410 × 300 (161.4 × 118.1)) | 6.7-7.8 (22.1-25.6)           | 30.5 (12.0)                                                          |
| 300" (610 × 460 (240.2 × 181.1)) | 10.1–11.7 (33.2–38.5)         | 45.7 (18.0)                                                          |

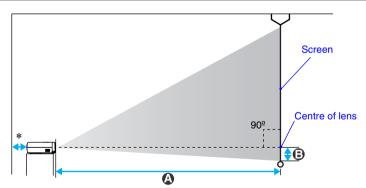

\* When installing against a wall, leave a space of about 20 cm (7.9 in.) between the projector and the wall.

#### IIP :

- The projector's lens allows a zoom ratio of up to about 1.16. The image size at the maximum zoom setting is about 1.16 times bigger than the image size at the minimum zoom setting.
- The image size will be reduced when keystone correction is carried out.

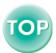

## Connecting to a Computer

#### Caution:

When connecting the projector to a computer, be sure to check the following.

- Turn off the power for both the projector and the computer before connecting them. If the power for either device is on at the time of connection, damage may result.
- Check the shapes of the cable connectors and the device ports before making the connections. If you try to force a connector to fit a device port with a different shape or number of terminals, damage to the connector or port may result.

## **Eligible Computers**

The projector cannot be connected to some types of computer, or projection of images may not be possible even if actual connection is possible. Make sure that the computer you intend to use satisfies the conditions given below.

Condition 1: The computer must have an image signal output port.
 Check that the computer has a port such as an "RGB port", "monitor port" or "CRT port" which can output image signals.
 If the computer has a built-in monitor, or if using a laptop computer, it may not be possible to connect the computer to the projector, or alternatively you may need to purchase a separate external output port. Refer to the documentation for your computer under a heading such as "Connecting an

external monitor" or similar for further details.

Condition 2: The display resolution and frequency of the computer must be listed in the "List of Supported Monitor Displays". See "Appendices: List of Supported Monitor Displays" ( p.97).
 Some computers allow you to change the output resolution, so if necessary, change the resolution to one that matches a setting in the "List of Supported Monitor Displays", whilst referring to the documentation provided with the computer.

- You may need to purchase a separate adapter depending on the shape of the computer's port. Refer to the documentation provided with the computer for further details.
- If the computer and projector are too far away from each other for the accessory computer cable to reach, use the optional VGA-HD15 PC cable. See "Appendices: Optional Accessories" ( ■ p.94)

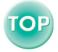

## **Projecting Images from the Computer**

The shape and specifications of the computer's monitor port will determine what type of cable should be used. Check the following to see which type of port your computer has.

## If the Monitor Port is a Mini D-Sub 15-pin Port

Use the accessory computer cable to connect the Computer/Component Video port at the rear of the projector to the monitor port of the computer.

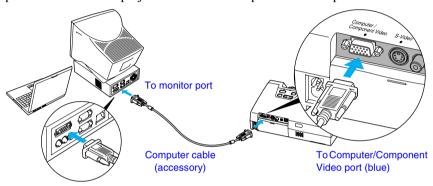

- After starting projection, set to "Computer" by selecting "Video" "Input Signal" on the configuration menu. ( p.45)
- If more than one external component is connected to the projector, use the [Source] button on the projector's control panel or the [Comp/EasyMP] button on the remote control to select the Computer port as the input source. ( ■ p.27)
- Do not bind the power cable and the computer cable together, otherwise image interference or errors in operation may result.

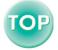

## If the Monitor Port is a 5BNC<sup>▶</sup> Port

Use the optional VGA-HD15/BNC PC cable to connect the Computer/ Component Video port at the rear of the projector to the monitor port of the computer.

See "Appendices: Optional Accessories" ( p.94)

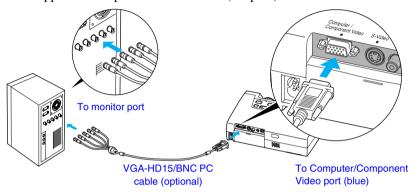

- If more than one external component is connected to the projector, use the [Source] button on the projector's control panel or the [Comp/EasyMP] button on the remote control to select the Computer port as the input source. (

  p.27)
- Do not bind the power cable and the computer cable together, otherwise image interference or errors in operation may result.

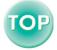

### If the Monitor Port is a 13w3 Port

Some workstation-type computers have a 13w3 monitor port. Use a commercially-available  $13w3 \Leftrightarrow D\text{-Sub }15\text{-pin}$  cable to connect the Computer/Component Video port at the rear of the projector to the monitor port of the computer.

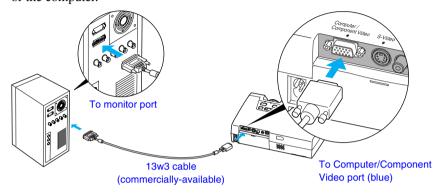

- If more than one external component is connected to the projector, use the [Source] button on the projector's control panel or the [Comp/EasyMP] button on the remote control to select the Computer port as the input source. (

  p.27)
- Do not bind the power cable and the computer cable together, otherwise image interference or errors in operation may result.
- Some workstations may require a special cable. Consult the workstation manufacturer for further details.

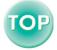

## **Playing Sound from the Computer**

The projector has a single built-in speaker with a maximum output of 1 W. To output the audio of a computer with an audio output port from the built-in speaker, connect the audio output port of the computer and the Audio-In port (stereo mini jack) at the rear of the projector with either of the following commercially-available audio cables.

- 3.5ø Stereo mini jack audio cable
- 2RCA (L-R)/stereo mini jack audio (zero impedance) cable

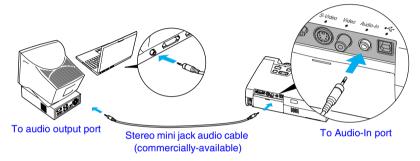

Use the following procedure to adjust the volume of the sound output.

#### **Procedure**

Press the [Menu] button on the remote control, and then select "Volume" from the "Audio" menu.

For details on this operation, refer to "Using the Configuration Menus". ( p.58)

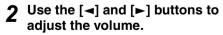

The volume is increased or reduced each time a button is pressed.

After making the adjustment, press the [Menu] button to exit the configuration menu.

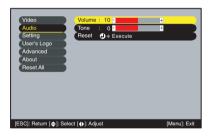

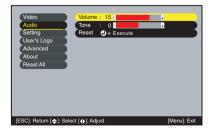

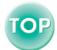

# Using the Remote Control to Operate the Mouse Pointer (Wireless Mouse Function)

You can use the remote control as a wireless mouse to control the mouse pointer on the computer screen. To do this, you must use the accessory <u>USB</u> cable to connect the USB port of the computer to the USB port at the rear of the projector.

| Computer                                                   | Mouse used | Applicable cable      |
|------------------------------------------------------------|------------|-----------------------|
| Windows 98/2000/Me/<br>XP Home Edition/<br>XP Professional | USB mouse  | USB cable (accessory) |
| Macintosh<br>(OS 8.6 - 9.2/X/10.1)                         | USB mouse  | USB cable (accessory) |

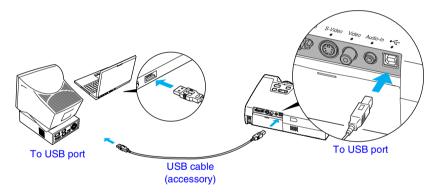

\* When using the remote control as a wireless mouse, the [Page down] and [Page up] buttons on the remote control can be used to scroll back and forth through pages when projecting a PowerPoint presentation.

- The USB cable can only be connected to computers with a standard USB interface. If using a computer which is running Windows, the computer must have had a full version of Windows 98/2000/Me/XP Home Edition/XP Professional installed. If the computer is running a version of Windows 98/2000/Me/XP Home Edition/XP Professional that has been upgraded from an earlier version of Windows, correct operation cannot be guaranteed.
- It may not be possible to use the mouse function under some versions of both the Windows and Macintosh operating systems.
- Some computer settings may have to be changed in order for the mouse function to be used. Consult the documentation for the computer for further details.

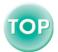

#### **Connecting to a Computer**

Once the connection has been made, the mouse pointer can be operated as follows.

#### Moving the mouse pointer

Press the  $[\![ \, \, \,]\!]$ ,  $[\![ \, \, \,]\!]$  or  $[\![ \, \, \,]\!]$  button to move the mouse pointer in the direction of the button pressed.

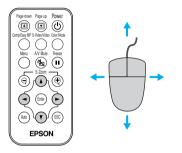

#### Left click

Press the [Enter] button.

If you press the [Enter] button twice in rapid succession, it has the effect of a double-click.

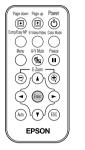

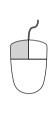

Right click

Press the [ESC] button.

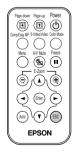

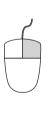

#### Drag and drop

Whilst holding down the [Enter] button, press the  $[\blacktriangle]$ ,  $[\blacktriangledown]$ ,  $[\blacktriangledown]$  or  $[\blacktriangleright]$  button to drag items. Release the [Enter] button to drop the items being dragged at the desired position.

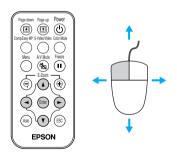

- If the mouse button settings have been reversed at the computer, the operation of the remote control buttons will also be reversed.
- The wireless mouse function cannot be used whilst EasyMP, the configuration menu or help menu is being displayed, or whilst the E-Zoom function is being used.

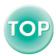

## **Connecting to a Video Source**

#### Caution:

When connecting the projector to other video sources, take the following precautions.

- Turn off the power for both the projector and the video source before connecting them. If the power for either device is on at the time of connection, damage may result.
- Check the shapes of the cable connectors and the device ports before making the connections. If you try to force a connector to fit a device port with a different shape or number of terminals, a malfunction or damage to the connector or port may result.

## **Projecting Composite video Images**

Use the accessory RCA video cable to connect the video source to the Video port at the rear of the projector.

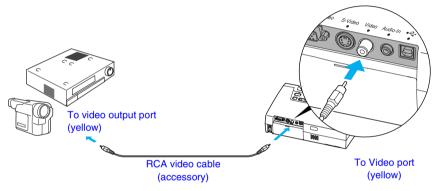

#### Tip:

If more than one external component is connected to the projector, use the [Source] button on the projector's control panel or the [S-Video/Video] button on the remote control to select the Video port as the input source. ( • p.27)

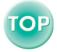

## **Projecting S-Video Images**

Use a S-Video cable (commercially-available) to connect the video source to the S-Video port at the rear of the projector.

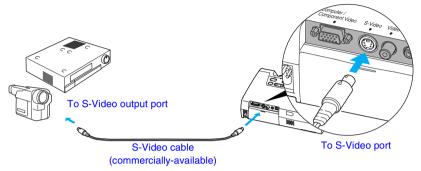

Tip:

If more than one external component is connected to the projector, use the [Source] button on the projector's control panel or the [S-Video/Video] button on the remote control to select the S-Video port as the input source. ( p.27)

## **Projecting Component Video Images**

Use the optional component video cable to connect the video source to the Computer/Component Video port at the rear of the projector. See "Appendices: Optional Accessories" ( p.94)

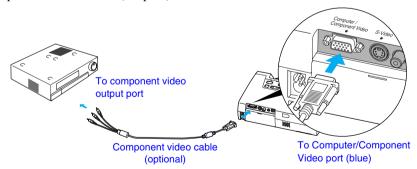

- Change the "Input Signal" setting in the "Video" menu to "Component Video(<u>YCbCr</u>)" or "Component Video(<u>YPbPr</u>)" after starting projection. ( p.47)
- If more than one external component is connected to the projector, use the [Source] button on the projector's control panel or the [Comp/EasyMP] button on the remote control to set the input source to "Component Video(YCbCr)" or "Component Video(YPbPr)", depending on the type of signal being input. ( ☐ p.27)

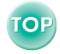

## **Projecting RGB Video Images**

RGB video is used when RGB signals that have copy protection added are input and projected. Use the accessory computer cable to connect the video source to the Computer/Component Video port on the rear of the projector.

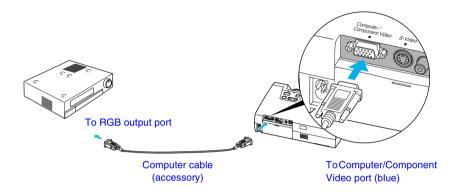

- For a RGB connection, a commercially available adapter or converter cable might be required.

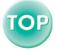

## Playing Sound from the Video Equipment

The projector has a single built-in speaker with a maximum output of 1 W. To output the audio of a video equipment from the built-in speaker, connect the audio output port of the video equipment and the Audio-In port (stereo mini jack) at the rear of the projector with either of the following commercially-available audio cables.

- 3.5ø Stereo mini jack audio cable
- 2RCA (L-R)/Stereo mini jack audio (zero impedance) cable

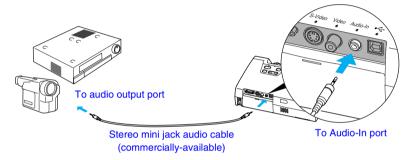

Use the following procedure to adjust the volume of the sound output.

#### Procedure

Press the [Menu] button on the remote control, and then select "Volume" from the "Audio" menu.

For details on this operation, refer to "Using the Configuration Menus". ( p.58)

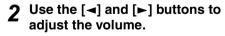

The volume is increased or reduced each time a button is pressed.

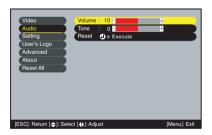

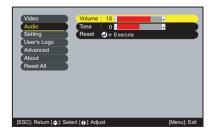

After making the adjustment, press the [Menu] button to exit the configuration menu.

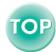

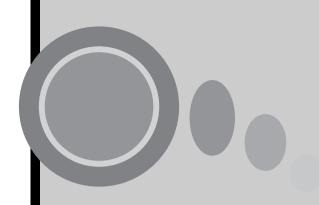

# **Basic Operations**

This chapter describes basic operations such as turning projection on and off and adjusting the projected images.

| Turning On the Projector                | 25 |
|-----------------------------------------|----|
| Connecting the Power Cable              |    |
| Connecting the Power Cable              |    |
| Turning Off the Projector               | 28 |
| Adjusting the Screen Image              | 30 |
| Adjusting the Image Size                | 30 |
| Focusing the Screen Image               |    |
| Adjusting the Image Angle and           |    |
| Automatic Keystone Correction Function  | 31 |
| Manually Correcting Keystone Distortion |    |
| Adjusting the Image Quality             | 34 |
| Adjusting Computer Images               | 34 |
| Automatic Setup                         |    |
| Adjusting the Tracking                  | 35 |
| Adjusting the Sync                      |    |
| Selecting the Colour Mode               | 37 |
|                                         |    |

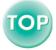

## **Turning On the Projector**

Turn on the power to start projecting images.

#### Caution:

Be sure to read the separate Safety Instructions/World-Wide Warranty Terms before projecting images.

## **Connecting the Power Cable**

#### **Procedure**

- 1 Check that the power is turned off for the projector and all components connected to the projector.
- 2 Connect the computer or other video source to the projector. (p.14, 20)
- Remove the lens cover.
  Place your finger under the top of the lens cover and pull to remove the cover.
- Connect the accessory power cable to the projector.

Check that the power cable connector is facing the same way as the power inlet on the projector, and then insert the power cable connector securely into the projector.

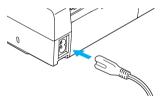

5 Connect the other end of the power cable to an earthed electrical outlet.

Wait until the Power indicator lights orange.

## Tip:

The projector's control panel and remote control buttons cannot be operated whilst the Power indicator is flashing orange.

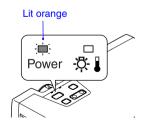

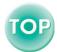

## **Turning On the Power and Projecting Images**

#### **Procedure**

1 Check that the Power indicator has stopped flashing and is lit orange.

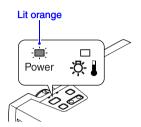

- **Turn on the power for all equipment connected to the projector.** For a video source, press the [Play] button at the video source to start playback if necessary.
- Press the [Power] button on either the projector's control panel or the remote control to turn on the power for the projector.

The Power indicator flashes green. After a short period it stops flashing and lights steadily, and projection starts. Wait until the Power indicator lights green (it normally takes about 40 seconds to

Changes from flashing to lit green

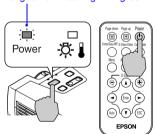

Remote control

#### Tip:

change).

- The [Power] button on both the projector's control panel and the remote control cannot be operated whilst the Power indicator is flashing green.

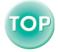

#### **Turning On the Projector**

4 If more than one signal source has been connected, use the projector's control panel or the remote control buttons to select the port which the signal source that you would like to use is connected to, whilst referring to the following table.

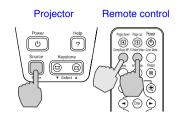

| Port                         | Button                                         | to press          | Display at top-right of                                                 |  |
|------------------------------|------------------------------------------------|-------------------|-------------------------------------------------------------------------|--|
| 1 011                        | Projector                                      | Remote control    | screen                                                                  |  |
| Computer/<br>Component Video | The image source changes each time [Source] is | [Comp/EasyMP]     | Computer * Component Video  (YCbCr) * Component Video  (YPbPr) * EasyMP |  |
| S-Video                      | pressed.                                       | [S-Video/Video]   | S-Video                                                                 |  |
| Video                        |                                                | [5- viaco/ viaco] | Video                                                                   |  |

<sup>\*</sup> The items selected using the "Input Signal" command in the "Video" menu will appear.

If you have toggled to EasyMP, refer to EasyMP Setup Guide, and EasyMP Operation Guide.

#### Tip:

- If only one signal source has been connected, the signals from that source will be projected without needing to press one of the buttons from the previous table.
- If the "No-Signal." message does not disappear, check the connections again.
- If a laptop computer or a computer with an LCD screen has been connected to the projector, the images may not be projected straight away. After making the connections, check that the computer has been set up to output signals externally. The following table shows examples of how to toggle output settings. For details, refer to the section of the documentation provided with your computer under a heading such as "External output", "Connecting an external monitor" or similar.

| NEC       | Panasonic | Toshiba   | IBM       | Sony      | Fujitsu    | Macintosh                                                                                |
|-----------|-----------|-----------|-----------|-----------|------------|------------------------------------------------------------------------------------------|
| [Fn]+[F3] | [Fn]+[F3] | [Fn]+[F5] | [Fn]+[F7] | [Fn]+[F7] | [Fn]+[F10] | After startup, change<br>the Control Panel<br>adjustments so that<br>Mirroring is active |

• If the same still picture is projected for a long period of time, the projected image may become burned in on the computer screen. You should avoid leaving the same image displayed for long periods.

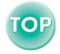

27

## **Turning Off the Projector**

Follow the procedure below to turn off the power of the projector.

#### **Procedure**

1 Turn off the power for the signal sources that are connected to the projector.

Check that the power for all connected components has been turned off.

Press the [Power] button on either the projector's control panel or the remote control.

The following confirmation message will appear.

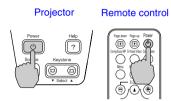

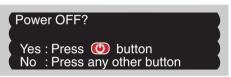

If you do not want to turn off the power, press any button except the [Power], [Page down], or [Page up] buttons.

If you do not press any button, the message will disappear automatically after seven seconds. (The power will not turn off at this time.)

# 3 Press the [Power] button once more.

The lamp will switch off. The Power indicator will flash orange and <u>cool</u>down will start.

The cool-down period lasts for about 45 seconds. (This varies depending on factors such as the ambient air temperature.) When cool-down is complete, the Power indicator lights orange.

## Stops flashing and lights orange

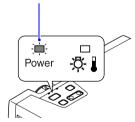

## Tip:

The projector's control panel and remote control buttons cannot be operated whilst the Power indicator is flashing orange. Wait until it stops flashing.

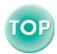

#### **Turning Off the Projector**

## ■ Unplug the power cable from the electrical outlet.

#### Caution:

Do not disconnect the power cable from the outlet whilst the Power indicator is still flashing orange, otherwise it may result in errors in projector operation and reduce the lamp unit operating life.

# **5** Retract the front adjustable feet if they are extended.

Gently push down on the projector whilst simultaneously pressing the two foot adjust buttons.

The projector is hot when it is first turned off. Please exercise caution.

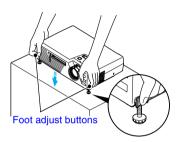

## 6 Attach the lens cover.

Attach the lens cover to the lens when not using the projector, in order to stop the lens from getting dusty or dirty.

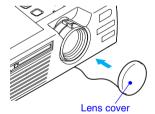

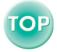

## **Adjusting the Screen Image**

You can correct and adjust the screen image in order to obtain the best possible picture.

## **Adjusting the Image Size**

The size of the projected image is basically determined by the distance from the projector to the screen. ( p.12)

The following procedures explain how to adjust the screen image once the projector itself has been set up.

#### Tip:

The E-Zoom function lets you enlarge parts of the image. ( p.42)

#### **Procedure**

# Turn the zoom ring on the projector to adjust the image.

The image can be enlarged in this way to 1.16 times the normal size.

If you would like to enlarge the image further, move the projector further away from the screen. ( p.12)

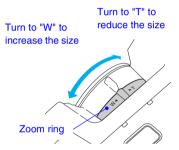

## **Focusing the Screen Image**

#### **Procedure**

## Turn the focus ring to adjust the image focus.

Turn the focus ring of the projector until the projected images are in proper focus.

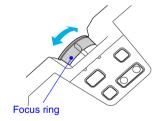

- If the surface of the lens is dirty or misted over as a result of condensation, it may not be possible to adjust the focus correctly. If this happens, clean or de-mist the lens. ( p.67, 84)
- If the projector is positioned outside the normal projecting range of 1.0–11.7 m (3.2–38.5 ft.), it may not be possible to obtain the correct focus. If you have trouble obtaining the correct focus, check the projection distance.

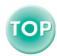

# Adjusting the Image Angle and Automatic Keystone Correction Function

The projector should be set up so that it is as perpendicular to the screen as possible.

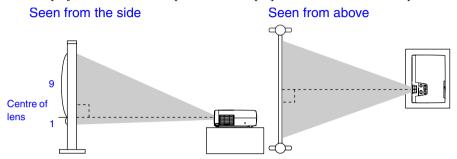

If it is not possible to set up the projector perpendicular to the screen, it can be set up at a slight vertical angle. You can extend or retract the front adjustable feet to adjust the projection angle with a maximum tilt of 11°.

When the projector is tilted at an angle and images are projected, it will cause keystone distortion to appear in images on the screen. For this reason, the projector is equipped with the "automatic keystone correction function" that can automatically correct this keystone distortion on the screen as long as the vertical angle of tilt is within approximately 15°.\* Automatic keystone correction is performed approximately one second after the projector has been set up with the projector's power turned on.

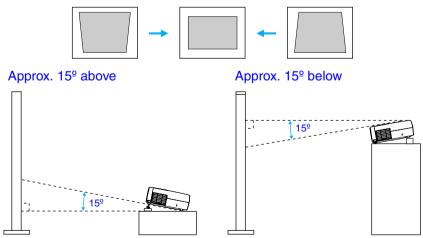

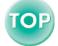

31

#### **Adjusting the Screen Image**

\* This value applies when the zoom ring is turned to the maximum "T" setting. If the zoom ring is turned to the "W" setting, the available angle of tilt for automatic adjustment will become smaller.

#### Tip:

- Automatic keystone correction is not carried out when the "Rear" or "Ceiling" commands in the "Advanced" menu are set to "ON".
- If you would like to make further adjustments after automatic keystone correction has been carried out, you can use the [Keystone] button on the projector's control panel.
   ( p.33)
- When keystone correction is carried out, the projected image will become smaller.
- If automatic keystone correction is not required, set "Auto Keystone" in the "Setting" menu to "OFF". ( p.50)

#### **Procedure**

Whilst pressing the two foot adjust buttons at either side, lift up the front of the projector so that the front adjustable feet can extend.

Extend the front adjustable feet until the desired angle is obtained, and then release the foot adjust buttons.

To retract the front adjustable feet, gently push down on the projector whilst pressing the two foot adjust buttons.

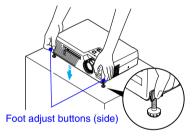

#### Tip:

If the projector is tilted horizontally, turn the bases of the front adjustable feet to adjust the angle.

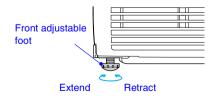

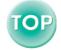

32

## **Manually Correcting Keystone Distortion**

The projector is provided with an automatic keystone correction function which detects the vertical angle of the projector and carries out keystone correction automatically. If further correction adjustment is required after automatic keystone correction has been carried out, use the [Keystone] buttons on the projector's control panel to make the adjustment.

#### **Procedure**

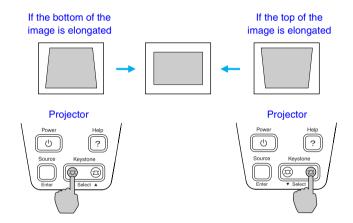

- When keystone correction is carried out, the projected image will become smaller.

- If the value displayed in the gauge on the screen stops changing when keystone correction is being carried out, it indicates that the limit for keystone correction has been exceeded. Check that the projector has not been set up at an angle which exceeds the proper limit.

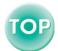

## **Adjusting the Image Quality**

The quality of the screen images can be adjusted as follows.

## **Adjusting Computer Images**

## **Automatic Setup**

Automatic setup detects the status of the signals coming from the connected computer, and automatically adjusts these signals so that the optimum images can be obtained. It involves adjustment of the following three items: Tracking, Position and Sync...

#### Tip:

 If "Auto Setup" in the "Video" menu is set to "OFF" (the default setting for this item is "ON"), automatic setup is not carried out. If you press the [Auto] button on the remote control whilst computer signals are being projected, adjustment will then be carried out.

#### Remote control

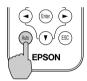

- If you press the [Auto] button whilst the E-Zoom or Freeze function is being used or whilst a configuration menu or help menu is being displayed, the function will be cancelled when you press the [Auto] button, and then the adjustment will be carried out.
- Sometimes the signals may not be adjusted correctly depending on the type of signals being output by the computer. In such cases, use the configuration menu commands to adjust the tracking and sync settings manually. ( p.35, 36)

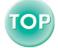

## Adjusting the Tracking

If vertical stripes appear in the projected images, and this cannot be fixed using automatic setup, you will need to adjust the <a href="mailto:tracking">tracking</a> manually using the following procedure.

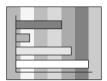

#### **Procedure**

Press the [Menu] button on the remote control, and then select "Tracking" from the "Video" menu.

For details on this operation, refer to "Using the Configuration Menus". ( p.58)

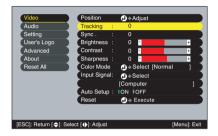

Press the [◄] and [►] buttons to set the tracking value so that the vertical stripes in the projected images disappear.

The tracking value increases or decreases each time a button is pressed.

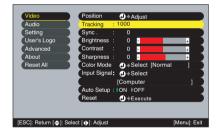

After making the adjustment, press the [Menu] button to exit the configuration menu.

#### Tip:

The image will flash when continuous tracking adjustment is carried out, but this is normal.

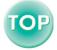

## Adjusting the Sync

If flickering, fuzziness or interference appear in images that are input from the computer, and this cannot be fixed using automatic setup, you will need to adjust the <a href="mailto:sync.">sync.</a> manually using the following procedure.

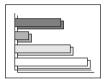

### **Procedure**

Press the [Menu] button on the remote control, and then select "Sync." from the "Video" menu.

For details on this operation, refer to "Using the Configuration Menus". ( p.58)

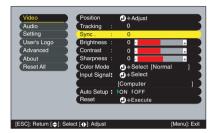

Press the [◄] and [►] buttons to set the sync value so that the flickering, fuzziness or interference noise in the projected images disappear.

The sync value increases or decreases each time a button is pressed.

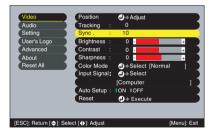

## After making the adjustment, press the [Menu] button to exit the configuration menu.

## Tip:

- If you adjust the sync without adjusting the <a href="tracking">tracking</a> first, it will not be possible to get the best adjustment results. Incorrect tracking adjustment may not be noticeable with some types of picture. However, pictures with lots of lines and shading will tend to show incorrect tracking adjustments more clearly, so be sure to check the tracking adjustment first.
- It may also be possible to fix flickering and fuzziness by adjusting the brightness, <u>contrast</u> , sharpness and keystone correction settings.

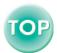

## **Selecting the Colour Mode**

The following six preset colour modes are available for use depending on the characteristics of the images that are being projected. You can easily obtain the optimum image quality simply by selecting the colour mode that corresponds to the projected images. The brightness of the images will vary depending on which colour mode is selected.

| Mode         | Application                                                                                                    |
|--------------|----------------------------------------------------------------------------------------------------|
| sRGB₩        | Images conform to the sRGB colour standard. If the connected source has an sRGB mode, set both the projector and the connected signal source to sRGB. |
| Normal       | Brightness is emphasised. For presentation in bright rooms.                                                                                           |
| Meeting      | Images are modulated using their original tints, with no colour enhancement.                                                                          |
| Presentation | For presentations in dark rooms.                                                                                                    |
| Theatre      | Movie images are optimised using natural tints.                                                                                                    |
| Game         | Brightness is emphasised. Ideal for playing video games in bright rooms.                                                                              |

## Procedure

# The colour mode changes as follows each time the [Color Mode] button on the remote control is pressed.

Normal  $\rightarrow$  Meeting  $\rightarrow$  Presentation  $\rightarrow$  Theatre  $\rightarrow$  Game  $\rightarrow$  sRGB ...

The current setting appears in the top-right corner of the screen each time the colour mode is changed. The default setting for the colour mode is as follows:

When computer images, RGB video or EasyMP signals are being input: "Normal" When component video

or S-Video signals are being input: "Theatre"

#### Remote control

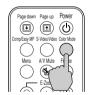

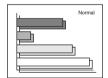

#### Tip:

The colour mode can also be set using the "Color Mode" command in the "Video" menu. ( $\bigcirc$  p.45, 47, 48)

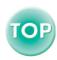

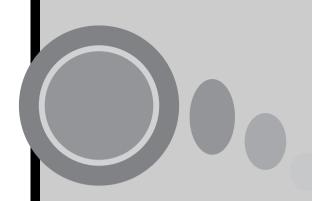

## **Advanced Operations**

This chapter describes functions for enhancing the projection of images, and how to use the configuration menus.

| Functions for Enhancing Projection                                             | 39 |
|--------------------------------------------------------------------------------|----|
| • A/V Mute                                                                     |    |
| • Freeze                                                                       |    |
| Projects a Wide-screen Image During Image Projection<br>of the Video Equipment |    |
| • E-Zoom                                                                       |    |
| Using the Configuration Menu Functions                                         | 43 |
| List of Functions                                                              |    |
| "Video" Menu                                                                   |    |
| "Audio" Menu                                                                   |    |
| "Setting" Menu                                                                 |    |
| "User's Logo" Menu                                                             |    |
| "Advanced" Menu                                                                | 53 |
| "About" Menu                                                                   | 55 |
| "Reset All" Menu                                                               |    |
| Using the Configuration Menus                                                  | 58 |

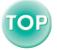

## **Functions for Enhancing Projection**

This section describes the various useful functions that can be used to enhance presentations.

#### A/V Mute

This function momentarily pauses the image and sound.

For example, it can be used when you do not want to show viewers details of operations such as selecting different files whilst computer images are being projected.

However, if you use this function when projecting moving images, the images and sound will still continue to be played back by the source, and you cannot return to the point where the mute function was activated.

### Procedure

## Press the [A/V Mute] button on the remote control.

The image and sound will then be paused.

Press the [A/V Mute] button on the remote control to continue normal projection.

Remote control

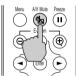

You can use the "A/V Mute" function in the "Setting" menu to set the screen appearance when the images and sound have been paused to any one of the following three settings. ( • p.50)

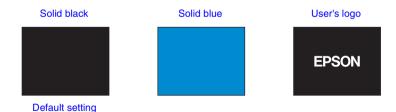

Tip:

The EPSON logo has been registered as the user logo. To change the user logo, you need to register the user logo. ( p.92)

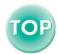

#### **Functions for Enhancing Projection**

### **Freeze**

This function pauses only the projected images. The sound keeps playing without pausing.

The image source will still be playing back the images even whilst projection is paused, and so it will not be possible to resume projection from the point where it was paused.

#### **Procedure**

## Press the [Freeze] button on the remote control.

The images will then be paused.

To continue projecting the images, either press the [Freeze] button again or press the [ESC] button.

#### Remote control

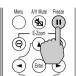

#### Tip:

- Pressing the [Freeze] button also clears configuration menu displays and help messages.
- The freeze function still works whilst the E-Zoom function is being used. However, in this case the freeze function can only be cancelled by pressing the [Freeze] button.

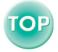

## Projects a Wide-screen Image During Image Projection of the Video Equipment

This function changes the <u>aspect ratio</u> of images from 4:3 to 16:9 when component video images (<u>YCbCr</u>) and <u>YPbPr</u>) or video images (<u>S-Video</u>) or <u>composite video</u>) are being projected. Images which have been recorded in digital video or onto DVDs can be viewed in 16:9 wide-screen format.

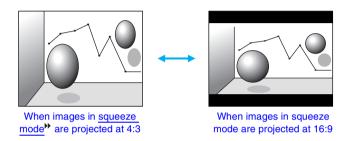

#### **Procedure**

Press the [Menu] button on the remote control, and then select "Aspect Ratio" from the "Video" menu.

For details on this operation, refer to "Using the Configuration Menus". ( p.58)

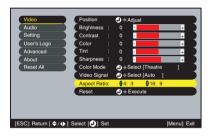

Press the [◄] and [►] buttons to set the aspect ratio to either "4:3" or "16:9", and then press the [Enter] button.

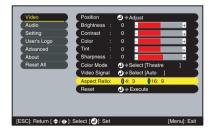

After making the adjustment, press the [Menu] button to exit the configuration menu.

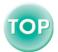

## E-Zoom

This function lets you enlarge and reduce a part of projected images such as graphs and tables.

#### **Procedure**

**1** Press the [E-Zoom ⊕] button on the remote control.

A cursor (cross) indicating the centre point for the area to be enlarged will appear on the screen.

2 Move the cross to the area of the image that is to be enlarged or reduced.

Press the  $[\[ \] \]$ ,  $[\] \]$  and  $[\] \]$  buttons on the remote control to move the cross.

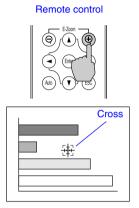

**3** When  $[\mathfrak{P}]$  is pressed, the image is enlarged with the cross as its centre. When  $[\mathfrak{P}]$  is pressed, the enlarged picture is then reduced.

The enlargement ratio will appear at the bottom-right of the screen. You can scroll around the image by pressing the  $[\blacktriangle]$ ,  $[\blacktriangledown]$ ,  $[\blacktriangledown]$  and  $[\blacktriangleright]$  buttons.

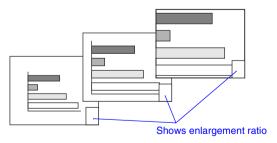

To cancel the E-Zoom, press the [ESC] button.

## Tip:

The selected area can be enlarged to between 1-4 times, in 25 steps of  $\times 0.125$ .

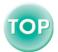

The configuration menus can be used to carry out a variety of settings and adjustments.

The menus have a hierarchical structure, with a main menu that is divided into sub-menus, which are further divided into other sub-menus.

The remote control is used to operate the menus. Refer to "Using the Configuration Menus" ( ightharpoonup p.58) for details on using the menus.

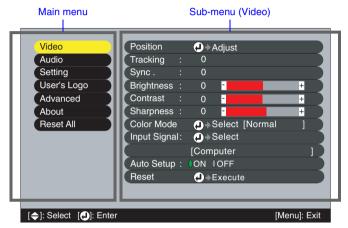

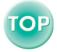

## **List of Functions**

## "Video" Menu

- The functions in the "Video" menu apart from "Input Signal", "Auto Setup" and "Video Signal" cannot be adjusted whilst no image signal is being input.
- The functions which appear in the "Video" menu will change depending on the type of input source being used for the image signal. Functions which are not available in the "Video" menu for a particular input source cannot be adjusted.

## Computer (Analogue-RGB)/RGB video

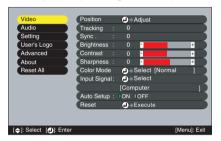

#### "Video" Menu

| Sub-menu | Function                                                                                                    | Default                     |
|----------|----------------------------------------------------------------------------------------------------|-----------------------------|
| Position | Moves the image display position vertically and horizontally.  • Press the [Enter] button and make the adjustment using the display position adjustment sub-menu that appears.                                                                                                    | Depends<br>on<br>connection |
| Tracking | Adjusts computer images when vertical stripes appear in the images.                                                                                                    | Depends<br>on<br>connection |
| Sync.₩   | Adjusts computer images when flickering, fuzziness or interference appear in the images.  • Flickering and fuzziness may also appear when the brightness, contrast  • , sharpness or keystone settings are adjusted.  • You can obtain the best results if you adjust the tracking first and then adjust the sync. | Depends<br>on<br>connection |

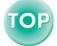

| Sub-menu     | Function                                                                                                    | Default                     |
|--------------|----------------------------------------------------------------------------------------------------|-----------------------------|
| Brightness   | Adjusts the image brightness.                                                                                                    | Median<br>value (0)         |
| Contrast     | Adjusts the difference between light and shade in the images.                                                                                                    | Median<br>value (0)         |
| Sharpness    | Adjusts the image sharpness.                                                                                                    | Median value (0)            |
| Color Mode   | Corrects the vividness of the image colour. The settings can be saved separately for each type of source (computer or video source). You can select from six different quality settings depending on the surroundings.  • sRGB : Images conform to the sRGB standard.*  • Normal : Brightness is emphasised. For presentation in bright rooms.  • Meeting: Images are modulated using their original tints, with no colour enhancement.  • Presentation: For presentations in dark rooms.  • Theatre : Movie images are optimised using natural tints.  • Game : Brightness is emphasised. Ideal for playing video games in bright rooms. | Normal                      |
| Input Signal | Selects the input source to be used. Select "Computer" to project computer images and RGB video.                                                                                                    | Depends<br>on<br>connection |
| Auto Setup   | Selects whether the automatic adjustment function for<br>automatically optimising images when the input source<br>is changed is turned ON or OFF.                                                                                                    | ON                          |
| Reset        | Resets all adjustment values for the "Video" menu functions except for the "Input Signal" setting to their default settings.  • Press the [Enter] button to display the confirmation screen, and select "Yes".  • Select "Reset All" to return all menu settings to their default settings. ( p.57)                                                                                                    | Not<br>applicable           |

 $<sup>^*\</sup> If$  set to sRGB, the colour temperature for the "Color Adjustment" command in the "Advanced" menu will be set to 6500K.

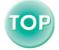

## Component (YCbCr, YPbPr)

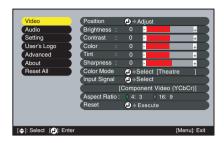

## Video (S-Video, Composite video)

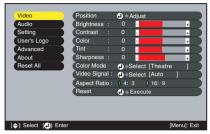

## "Video" Menu

| Sub-menu    | Function                                                                                                    | Default                     |
|-------------|----------------------------------------------------------------------------------------------------|-----------------------------|
| Position    | Moves the image display position vertically and horizontally.                                                   | Depends<br>on<br>connection |
|             | • Press the [Enter] button and make the adjustment using the display position adjustment sub-menu that appears. | connection                  |
| Brightness  | Adjusts the image brightness.                                                                                   | Median<br>value (0)         |
| Contrast  → | Adjusts the difference between light and shade in the images.                                                   | Median<br>value (0)         |
| Color       | (Not available for RGB video) Adjusts the colour intensity for the images.                                      | Median<br>value (0)         |
| Tint        | (Adjustment is only possible when component video or NTSC signals are being input.) Adjust the image tint.      | Median<br>value (0)         |
| Sharpness   | Adjusts the image sharpness.                                                                                    | Median<br>value (0)         |

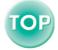

| Sub-menu     | Function                                                                                                    | Default                     |
|--------------|----------------------------------------------------------------------------------------------------|-----------------------------|
| Color Mode   | Corrects the vividness of the image colour. The settings can be saved separately for each type of source (computer or video source). You can select from six different quality settings depending on the surroundings.  • sRGB • : Images conform to the sRGB standard.* • Normal : Brightness is emphasized. For presentation in bright rooms.  • Meeting: Images are modulated using their original tints, with no colour enhancement. • Presentation: For presentations in dark rooms. • Theatre : Movie images are optimized using natural tints. The black & white extension function operates so that differences in colour gradations (darkness and lightness of colours) are accentuated even for images that are very dark or very bright, to make them easier to view. • Game : Brightness is emphasized. Ideal for playing | Theatre                     |
| Input Signal | video games in bright rooms.  (Adjustment is only possible when component video signals are being input.) Selects the input signal according to the device used.                                                                                                    | Depends<br>on<br>connection |
| Video Signal | <ul> <li>(Adjustment is only possible when composite video/S-Video signals are being input.)</li> <li>Sets the video signal format.</li> <li>Press the [Enter] button, and choose the setting from the video signal format selection sub-menu which appears.</li> <li>When set to "Auto", the video signal format is set automatically.</li> </ul>                                                                                                    | Auto                        |
| Aspect Ratio | Sets the aspect ratio for projected images.                                                                                                    | Depends<br>on<br>connection |
| Reset        | Resets all adjustment values for the "Video" menu functions except for the "Input Signal" and "Video Signal" setting to their default settings.  Press the [Enter] button to display the confirmation screen, and select "Yes".  Select "Reset All" to return all menu settings to their default settings. ( p.57)                                                                                                    | Not<br>applicable           |

<sup>\*</sup>If set to sRGB, the colour temperature for the "Color Adjustment" command in the "Advanced" menu will be set to 6500K

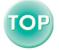

## EasyMP

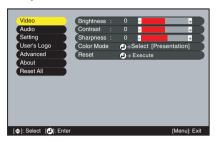

| Sub-menu   | Function                                                                                                    | Default             |
|------------|----------------------------------------------------------------------------------------------------|---------------------|
| Brightness | Adjusts the image brightness.                                                                                                    | Median<br>value (0) |
| Contrast   | Adjusts the difference between light and shade in the images.                                                                                                    | Median<br>value (0) |
| Sharpness  | Adjusts the image sharpness.                                                                                                    | Median<br>value (0) |
| Color Mode | Corrects the vividness of the image colour. The settings can be saved separately for each type of source (computer or video source). You can select from six different quality settings depending on the surroundings.  • sRGB : Images conform to the sRGB standard.*  • Normal : Brightness is emphasised. For presentation in bright rooms.  • Meeting: Images are modulated using their original tints, with no colour enhancement.  • Presentation: For presentations in dark rooms.  • Theatre : Movie images are optimised using natural tints.  • Game : Brightness is emphasised. Ideal for playing video games in bright rooms. | Normal              |
| Reset      | Resets all adjustment values for the "Video" menu functions except for the "Input Signal" setting to their default settings.  • Press the [Enter] button to display the confirmation screen, and select "Yes".  • Select "Reset All" to return all menu settings to their default settings. ( p.57)                                                                                                    | Not<br>applicable   |

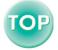

## "Audio" Menu

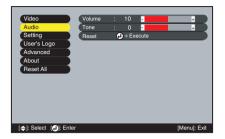

| Sub-menu | Function                                                                                                    | Default              |
|----------|----------------------------------------------------------------------------------------------------|----------------------|
| Volume   | Adjusts the volume.                                                                                                    | Median<br>value (10) |
| Tone     | Adjusts the tone.                                                                                                    | Median<br>value (0)  |
| Reset    | Resets all adjustment values for the "Audio" menu functions to their default settings.                                                                                                    | Not applicable       |
|          | <ul> <li>Press the [Enter] button to display the confirmation screen, and select "Yes".</li> <li>Select "Reset All" to return all menu settings to their default settings. ( p.57)</li> </ul> |                      |

Tip:

The "Audio" menu settings are saved individually for each input signal source.

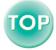

## "Setting" Menu

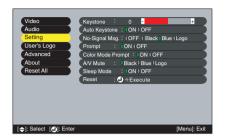

| Sub-menu             | Function                                                                                                    | Default             |
|----------------------|----------------------------------------------------------------------------------------------------|---------------------|
| Keystone             | Corrects vertical keystone distortion in images.     When keystone correction is carried out, the projected image will become smaller.     If the images become uneven in appearance after keystone correction is carried out, decrease the sharpness setting.                                                                           | Median<br>value (0) |
| Auto<br>Keystone     | Sets the function for automatically correcting keystone distortion when the angle of the projector has been adjusted to ON or OFF. This function is only enabled when the "Rear Proj." and "Ceiling" commands in the "Advanced" menu are set to "OFF". If either "Rear Proj." or "Ceiling" is set to "ON", this menu cannot be selected. | ON                  |
| No-Signal<br>Msg.    | Sets the message status and background colour at times such as when no image signal is being input.  When set to "OFF", the background colour becomes black and no message is displayed.  • To change the user's logo, you need to record your own logo. ( p.92)                                                                         | Blue                |
| Prompt               | Sets whether the input signal name is displayed on the screen or not when the input signal is changed.                                                                                                    | ON                  |
| Color Mode<br>Prompt | Sets whether the colour mode prompt is displayed on the screen or not when the colour mode is changed.                                                                                                    | ON                  |
| A/V Mute             | Sets the screen status when the [A/V Mute] button on the remote control is pressed.  • To change the user's logo, you need to record your own logo.                                                                                                    | Black               |

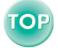

| Sub-menu   | Function                                                                                                    | Default           |
|------------|----------------------------------------------------------------------------------------------------|-------------------|
| Sleep Mode | Sets the energy saving operation when no signal is being input.  • When set to "ON", projection stops automatically and                                                                                                    | ON                |
|            | then after the <u>cool-down</u> period is finished, the projector changes to sleep mode if no operations are carried out for 30 minutes whilst the "No-Signal." message is being displayed. (The Powerindicator lights orange.)  • Projection starts again when the [Power] button on the projector's control panel or the remote control is pressed. |                   |
| Reset      | Resets all adjustment values for the "Setting" menu functions to their default settings.  • Press the [Enter] button to display the confirmation screen, and select "Yes".  • Select "Reset All" to return all menu settings—including settings for the "Video" and "Audio" menus—to their default settings. ( p.57)                                  | Not<br>applicable |

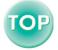

## "User's Logo" Menu

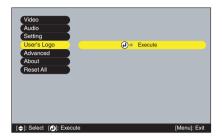

| Sub-menu | Function                                                                                                    | Default       |
|----------|----------------------------------------------------------------------------------------------------|---------------|
| Execute  | Records a user's logo. ( p.92)  • Press the [Enter] button and follow the procedure appearing on the screen. | EPSON<br>logo |

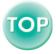

## "Advanced" Menu

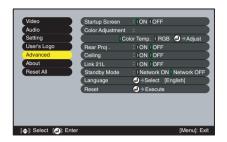

| Sub-menu            | Function                                                                                                    | Default                                        |
|---------------------|----------------------------------------------------------------------------------------------------|------------------------------------------------|
| Startup<br>Screen   | Sets whether the startup screen is displayed or not.  • To change the user's logo, you need to record your own logo.                                                                                                    | ON                                             |
| Color<br>Adjustment | Adjusts the colour temperature and intensity of each RGB (red/green/blue) colour for each input source.  • Color Temp.: Lets you adjust bright colours within a range from reddish tinges to bluish tinges.  If the colour temperature is lower, colours appear reddish and colour tones appear softer.  If the colour temperature is higher, colours appear bluish and colour tones appear sharper.  Press the [Enter] button and make the adjustment in the colour adjustment sub-menu that appears.  • RGB: Press the [Enter] button, select "R" (red), "G" (green) or "B" (blue) and make the adjustment in the colour adjustment in the colour adjustment sub-menu that appears.  (This item cannot be selected if "sRGB" has been selected as the "Color Mode" setting in the "Video" menu.) | Color<br>Temp.:<br>Depends<br>on<br>connection |
| Rear Proj.          | Use when projecting images from behind a translucent screen. When set to "ON", the projected images are horizontally reversed.                                                                                                    | OFF                                            |
| Ceiling             | Use when installing the projector to a ceiling. When set to "ON", the projected images are horizontally and vertically reversed.                                                                                                    | OFF                                            |

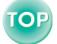

| Sub-menu        | Function                                                                                                    | Default                                                          |
|-----------------|----------------------------------------------------------------------------------------------------|------------------------------------------------------------------|
| Link21L         | Sets whether the "EMP Link21L" "utility software is being used or not.  If settings have been changed, turn off the power and after cool-down is complete, unplug power cable then plug it in again. The settings will be enabled when the power is turned on again.  See "Utility Software" in the Safety Instructions/World-Wide Warranty Terms.                                                                | OFF                                                              |
| Standby<br>Mode | When this is set to "Network ON", monitoring and control of the projector from a computer connected to the network is possible even if the projector is in standby mode. If the setting has been changed, turn off the projector's power once, and then turn it on again after the <a href="cool-down">cool-down</a> operation is complete. After the power is turned on again, the new setting will take effect. | Network<br>OFF                                                   |
| Language        | Sets the language used for displays on the EasyMP screen and for messages.  • Press the [Enter] button and select the language from the selection menu that appears.                                                                                                    | English<br>(Varies<br>depending<br>on country<br>of<br>purchase) |
| Reset           | Resets all adjustment values for the "Advanced" menu functions except for the "Language" setting to their default settings.  • Press the [Enter] button to display the confirmation screen, and select "Yes".  • Select "Reset All" to return all menu settings including settings for the "Video" and "Audio" menus to their default settings. ( p.57)                                                           | Not<br>applicable                                                |

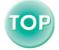

## "About" Menu

- The "About" menu shows the setting details for the current image source.
- The "Lamp" item appears as 0H for 0–10 hours, and after that, it appears in units of 1 hour.

Computer/RGB video/ Component video/EasyMP (Analogue-RGB, YCbCr, YPbPr) Video (S-Video, Composite video)

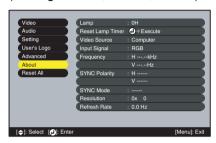

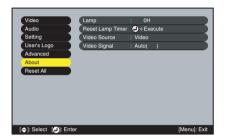

| Sub-menu            | Function                                                                                                    | Default        |
|---------------------|----------------------------------------------------------------------------------------------------|----------------|
| Lamp                | Displays the cumulative lamp operating time.     When the lamp warning period is reached, the display characters appear in red.               | ОН             |
| Reset Lamp<br>Timer | Initialises the lamp operating time. When this command is selected, the cumulative lamp operating time is reset to the initial default value. | Not applicable |
| Video<br>Source     | Displays the input source which is currently being projected.                                                                                 |                |
| Input Signal        | Displays the input signal settings. (Does not appear when the input source is composite video or S-Video)                                     |                |
| Video Signal        | Shows the video signal format. (Does not appear when the input source is computer, component video, RGB video, or EasyMP.)                    | Not applicable |
| Frequency           | Displays the horizontal and vertical scanning frequencies. (Does not appear when the input source is composite video or S-Video.)             | Not applicable |
| SYNC<br>Polarity    | Displays the sync polarity. (Does not appear when the input source is composite video or S-Video.)                                            | Not applicable |

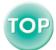

| Sub-menu        | Function                                                                                              | Default        |
|-----------------|----------------------------------------------------------------------------------------------------|----------------|
| SYNC Mode       | Displays the sync attributes. (Does not appear when the input source is composite video or S-Video.)  | Not applicable |
| Resolution      | Displays the input resolution. (Does not appear when the input source is composite video or S-Video.) | Not applicable |
| Refresh<br>Rate | Displays the refresh rate. (Does not appear when the input source is composite video or S-Video.)     | Not applicable |

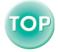

## "Reset All" Menu

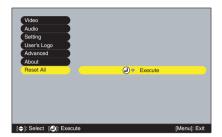

| Sub-menu | Function                                                                                                    | Default           |
|----------|----------------------------------------------------------------------------------------------------|-------------------|
| Execute  | Resets all items in all menus to their default settings.  • Press the [Enter] button to display the confirmation screen, and select "Yes".  • Select "Reset" in an individual menu to reset only the settings for the items in each sub-menu.  • The "Input Signal", "Video Signal", "User's Logo", "Lamp" and "Language" settings will not return to their default settings. | Not<br>applicable |

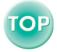

## **Using the Configuration Menus**

The configuration menus can be operated using the remote control only.

#### **Procedure**

1 Press the [Menu] button on the remote control.

The configuration menu will appear.

**9** Select a menu item.

Press the  $[\blacktriangle]$  or  $[\blacktriangledown]$  button to move to an item to be selected

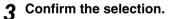

Press the [Enter] button to confirm the selection of a menu item.

The selected sub-menu will then be displayed.

▲ Select a sub-menu item.

Press the  $[\blacktriangle]$  or  $[\blacktriangledown]$  button to move to an item to be selected.

The items appearing in the "Video" menu and the "About" menu will vary depending on the type of input source being projected.

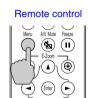

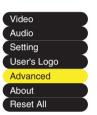

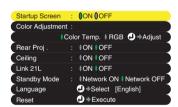

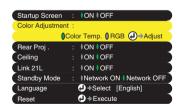

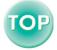

## 5 Select a setting value.

The currently set item is shown in green ①. Select an item you want to set using the [◄] and [►] buttons. The item ① you selected will be displayed in orange. After making a selection, press the [Enter] button to confirm the selection. The item ② will change to green.

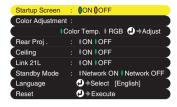

#### Tip:

- Sub-menu items which cause another sub-menu to be displayed when they are selected have ② after them. If you select such menu items and press the [Enter] button, you can then change the settings in the next sub-menu which appears.
- Refer to "List of Functions" for details on the functions of each menu item. ( p.44)

## 6 Select other menu items in the same way.

Repeat steps 2 to 5 to change the setting for other menu items. To return to a previous menu, press the [ESC] button.

## 7 Close the menu.

Press the [Menu] button.

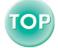

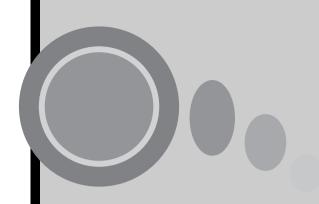

## **Troubleshooting**

This chapter describes how to identify problems and what to do if a problem is found.

| Using the Help                      | 61 |
|-------------------------------------|----|
| Using the Indicators                | 62 |
| Power Indicator                     |    |
| • 🌣 🖟 (Warning) Indicator           | 63 |
| When the Indicators Provide No Help | 65 |
| Network Problems                    | 73 |

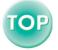

## **Using the Help**

If a problem occurs with the projector, the Help function uses on-screen displays to assist you in solving the problem. It uses a series of menus in a question and answer format.

#### **Procedure**

1 Press the [Help] button on the projector's control panel.

The help menu will be displayed.

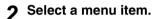

If using the control panel, the [▼ Select ▲ ] buttons function as the up and down keys.

If using the remote control, press the  $[\blacktriangle]$  and  $[\blacktriangledown]$  buttons to select an item.

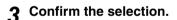

Press the [Enter] button to confirm the selection of a menu item.

Repeat the operations in steps 2 and 3 to proceed through the menu to more detailed items.

You can exit the help menu at any time by pressing the [Help] button.

Tip:

If the Help function does not provide a solution to the problem, refer to "Using the Indicators" ( $\bigcirc$  p.62) or "When the Indicators Provide No Help" ( $\bigcirc$  p.65).

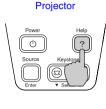

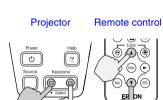

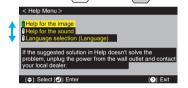

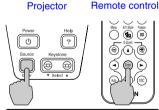

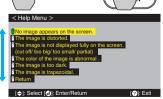

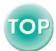

## **Using the Indicators**

If you are having a problem with the projector, first check the projector's indicators.

The projector is provided with the following two indicators. These indicators alert you to problems with projector operation.

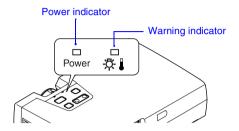

The following tables show what the indicators mean and how to remedy problems that they indicate.

## **Power Indicator**

■ : lit 📺 : flashing

| Status                  | Cause                  | Remedy or Status                                                                                                    |      |
|-------------------------|------------------------|----------------------------------------------------------------------------------------------------|------|
| Orange                  | Standby condition      | (Not abnormal) The power cable should only be disconnected when the projector is in this condition. Press the [Power] button to start projection.                                    | p.25 |
| Orange<br>: <u></u> ii: | Cool-down in progress  | (Not abnormal)  • Please wait. The cool-down  period lasts about 45 seconds.  • You cannot operate the [Power] button during cool-down. Press the button again after cool-down ends. | p.28 |
| Green                   | Projection in progress | (Not abnormal)                                                                                                    | p.26 |
| Green<br>: <b>ii</b> :  | Warm-up in progress    | (Not abnormal) Please wait. Warm-up time is approximately 40 seconds. After warm-up is complete, the flashing green indicator changes to steady green.                               | p.26 |

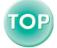

## **Using the Indicators**

## ☼ 【 (Warning) Indicator

■ : lit : : : flashing

| Status | Cause                                   | Remedy or Status                                                                                                    |              |
|--------|-----------------------------------------|----------------------------------------------------------------------------------------------------|--------------|
| Red  • | High internal temperature (overheating) | The lamp will turn off automatically and projection will stop. Wait for about 5 minutes without operating the projector. After about 5 minutes have elapsed, unplug the power cable and then check the following two points.  • Check that the air filter and air exhaust vent are clear, and that the projector is not positioned against a wall.  • If the air filter is dirty, it should be cleaned. When the power cable is plugged back in, the projector will return to its previous state, so press the [Power] button on either the projector's control panel or the remote control to turn it back on. If the projector continues to overheat even after the above points have been checked, or if the indicators show a problem when the power is turned back on, stop using the projector, disconnect the power cable from the electrical outlet, and contact your dealer or the nearest address provided at "International Warranty Conditions" in Safety Instructions/ World-Wide Warranty Terms. | p.12<br>p.85 |

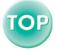

## **Using the Indicators**

| Status                                   | Cause                                | Remedy or Status                                                                                                    |      |
|------------------------------------------|--------------------------------------|----------------------------------------------------------------------------------------------------|------|
| Red ::::: (0.5- second intervals)        | Lamp<br>problem                      | Disconnect the power cable from the electrical outlet and then remove the lamp and check if it is broken. If the lamp is not broken, reinstall it. Then reconnect the power cable and press the [Power] button on either the projector's control panel or the remote control to turn the power back on.  If the indicators still show a problem, stop using the projector, disconnect the power cable from the electrical outlet, and contact your dealer or the nearest address provided at "International Warranty Conditions" in Safety Instructions/World-Wide Warranty Terms. | p.88 |
|                                          |                                      | If the lamp is broken, replace with a new lamp, or contact your local dealer for further advice. If replacing the lamp yourself, be careful to avoid pieces of broken glass.  (Projection cannot be carried out until the lamp is replaced.)                                                                                                    | p.88 |
|                                          |                                      | Check that the lamp and the lamp cover are securely installed. If the lamp or lamp cover is not securely installed, the lamp will not switch on.                                                                                                    | p.88 |
| Red :::::::::::::::::::::::::::::::::::: | Internal<br>problem                  | Stop using the projector, disconnect the power cable from the electrical outlet, and contact your dealer or the nearest address provided at "International Warranty Conditions" in Safety Instructions/World-Wide Warranty Terms.                                                                                                    |      |
| Orange<br>: iii:                         | High-speed<br>cooling in<br>progress | <ul> <li>(This is not an abnormality, but if the temperature rises too high again, projection will stop automatically.)</li> <li>Set the projector up in a place which is well-ventilated, and so that the air filter and air exhaust vent are clear.</li> <li>Clean the air filter.</li> </ul>                                                                                                    | p.12 |

## Tip:

- If the projector is not operating properly even though the indicators are all showing normal, refer to "When the Indicators Provide No Help" on the following page.
- If an indicator is showing a status which does not appear in the previous tables, contact your dealer or the nearest address provided at "International Warranty Conditions" in Safety Instructions/World-Wide Warranty Terms.

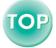

If any of the following problems occur and the indicators do not offer a solution, refer to the pages given for each problem.

- No images appear
- Images are out of focus, (p.67) distorted or unclear

( p.70 )

( p.71 )

- Only part of the image is (p.69) displayed (Large/small)
- The image colours are not riaht
- Images appear dark
- ( **p**.65, 66) Images appear greenish/ ( **p**.71) Images appear redpurplish
  - No sound can be heard ( p.71 )
  - The remote control does (p.72) not work
  - The power does not turn (p.72)

## No images appear (Nothing at all appears)

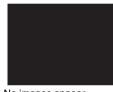

No images appear

- Was the power turned off and then straight back on again?
  - After the power is turned off (during cool-down), the [Power] buttons on the projector's control panel and the remote control will not work. Wait until cool-down has finished. You can then use the [Power] buttons. ( p.28)
- Is sleep mode active?

When sleep mode has been set to "ON", the lamp turns off automatically if no operations are carried out for 30 minutes whilst no image signal is being input. The Power indicator lights orange at this time. "Setting" - "Sleep Mode" ( p.51)

- Have you pressed the [Power] button? ( p.26 )
- Has the image brightness been adjusted correctly? "Video" - "Brightness" ( p.45, 46)
- Is A/V Mute mode active? ( p.39 )
- Is the projected image completely black? Some input images, such as screen savers, may be completely black.
- Is an image signal being input? If "No-Signal Msg." in the "Setting" menu has been set to "OFF", no messages will be displayed. Set it to "Black" or "Blue" for messages to be displayed. If a message is displayed, refer to the item indicated. "Setting" - "No-Signal Msg. " ( p.50)
- Try resetting all of the current settings. "Reset All" - "Execute" ( p.57)

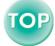

## No images appear (Messages do appear)

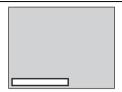

 Check the mode which corresponds to the frequency of the image signals being output from the computer.
 Refer to the documentation provided with your computer for details on changing the resolution and frequency of the image signals being output from the computer. ( p.97)

"Not Supported." is displayed

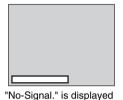

Are the cables connected correctly?
 (p.14-22)

( p.14–22)

• Does the input signal match the connected source? Use the [Source] button on the projector's control panel (or the [Comp/EasyMP] or [S-Video/Video] button on the remote control) to select the correct signal source.

( p.27)

 Is the power for the computer or video source turned on?

( p.26 )

 If a laptop computer or a computer with a LCD screen has been connected to the projector, it is necessary to output the image signals to the projector rather than to the screen.

Normally image signals are output to only the computer's LCD screen, so you need to change the output to an external destination. For some computer models, when the image signals are output externally, they no longer appear on the LCD screen. For details, refer to the section of the documentation provided with your computer under a heading such as "External output", "Connecting an external monitor" or similar. ( p.27)

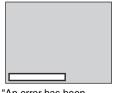

"An error has been detected in the EasyMP system" is displayed • It is necessary to restart the projector.

Unplug the power cable from the electrical outlet once, connect it again, and then turn the power on. If the same condition persists, disconnect the power cable from the electrical outlet, and contact your dealer or the nearest address provided at "International Warranty Conditions" in Safety Instructions/World-Wide Warranty Terms.

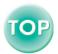

#### Images are out of focus, distorted or unclear

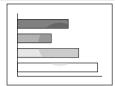

- The image is fuzzy
- Part of the image is out of focus
- The whole image is out of focus

- Has the focus been adjusted correctly?
   (p.30)
- Is the lens cover still attached?
- Has the front adjustable feet been adjusted so that the image angle is too big?
   If the image angle is too big, the image will be out of focus vertically. ( p.31)
- Is the projector at the correct distance?

  The recommended distance from the projector to the screen is within 1.0–11.7 m (3.2–38.5 ft.). Set up the projector so that the projection distance is within this range. ( p.12)
- Is the projector beam perpendicular to the screen?
   p.31)
- Is the lens dirty?
- Has condensation formed on the lens?

  If the projector is suddenly taken from a cold environment to a warm environment, condensation may form on the surface of the lens, and this may cause the images to appear fuzzy. Set the projector up in the room approximately one hour before it is to be used. If condensation forms on the lens, turn off the power and wait for the condensation to disappear.
- Have the "Sync. ", "Tracking" and "Position" been adjusted correctly?

  If the "Auto Setup" command in the "Video" menu is set to "OFF", press the [Auto] button on the remote control to adjust these settings. If the images have not been correctly adjusted after using the automatic setup function and after pressing the [Auto] button, adjust the settings manually using the respective menus.
  - ( p.34, 44)
- Are the image signal format settings correct?

  If a computer, component video or RGB video source is connected to the projector, use the "Input Signal" command in the "Video" menu to select the signal format which matches the signal connected source. ( p.45, 47)

  If a composite video or S-Video source is connected to the projector, use the "Video Signal" command in the "Video" menu to select the video signal format. (p.47)

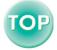

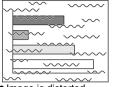

- Image is distorted
- Image contains interference

- Are the cables connected correctly? ( p.14–22)
- Has the correct resolution been selected? Set the computer so that the signals that are output are compatible with this projector. Refer to the documentation provided with your computer for details on changing the settings. ( p.97)
- Have the "Sync.", "Tracking" and "Position" been adjusted correctly?

If the "Auto Setup" command in the "Video" menu is set to "OFF", press the [Auto] button on the remote control to adjust these settings. If the images have not been correctly adjusted after using the automatic setup function and after pressing the [Auto] button, adjust the settings manually using the respective menus.

( p.34, 44)

- Is an extension cable being used?

  If an extension cable is used, electrical interference may affect the signals. Use the accessory cables and check if this helps.
- Are the image signal format settings correct?

  If a computer, component video or RGB video source is connected to the projector, use the "Input Signal" command in the "Video" menu to select the signal format which matches the signal connected source. ( p.45, 47)

  If a composite video or S-Video source is connected to the projector, use the "Video Signal" command in the "Video" menu to select the video signal format. ( p.47)

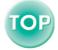

## Only part of the image is displayed (Large/small)

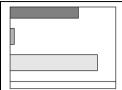

Only part of the image is displayed

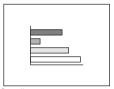

Small

Has the "Aspect Ratio" setting been selected correctly?

Use the "Aspect Ratio" command in the "Video" menu to set the aspect ratio to "4:3".

- ( p.47)
- Is the E-Zoom function being used to enlarge the image?

Press the [ESC] button on the remote control to cancel E-Zoom. ( ightharpoonup p.42)

- Has the "Position" setting been adjusted correctly? Use the "Position" command in the "Video" menu to adjust. ( p.44, 46)
- Has the correct resolution been selected?
   Set the computer so that the signals that are output are compatible with this projector. Refer to the documentation provided with your computer for details on changing the settings. ( p.97)
- Change the resolution for the laptop computer or computer with a LCD screen.
   Change the resolution so that the image is displayed in the

Change the resolution so that the image is displayed in the whole of the projection area, or set the image signal to external output only. ( p.27)

• Has the computer been set for dual display?

If dual display has been activated in the Display Properties of the connected computer's Control Panel, the projector will only display about half of the image on the computer screen. To display the whole of the image on the computer screen, turn off the dual display setting. Refer to the video driver manual for the computer's monitor for further details.

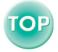

## The image colours are not right

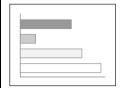

- Has the image brightness been adjusted correctly?
   "Video" "Brightness" ( p.45, 46)
- Are the cables connected correctly?
   (p.14-22)
- Are the image signal format settings correct?

  If you have set either "Component Video" (YPbPr™)" or "Component Video (YCbCr™)" by selecting "Video" and then "Input Signal" on the configuration menu when a computer is connected, the projected images will appear red-purplish. If you have set "Computer" by selecting "Video" and then "Input Signal" on the configuration menu when a component video is connected, the projected images will appear greenish.

"Video" - "Input Signal" ( p.45, 47)

- Has the image contrast been adjusted correctly? "Video" "Contrast" ( ▶ p.45, 46)
- Has the colour been adjusted correctly?
   "Advanced" "Color Adjustment" ( p.53)
- Have the colour intensity and tint been adjusted correctly?
- Is the lamp due for replacement?

  When the lamp is nearly due for replacement, the image will become darker and the colour quality will become poorer. When this happens, the lamp should be replaced with a new one. ( p.88)
- When connecting to a computer
   The colours may not exactly match the colours in the image on the computer screen or LCD screen, but this is normal and is not the sign of a problem.

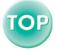

#### Images appear dark

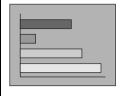

- Is the lamp due for replacement?
  - When the lamp is nearly due for replacement, the image will become darker and the colour quality will become poorer. When this happens, the lamp should be replaced with a new one. ( p.88)
- Has the image brightness been adjusted correctly? "Video" "Brightness" ( p.45, 46)
- Has the image contrast been adjusted correctly? "Video" "Contrast" ( p.45, 46)

#### Images appear greenish/Images appear red-purplish

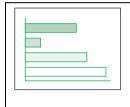

• Are the image signal format settings correct? If you have set either "Component Video" (YPbPr")" or "Component Video (YCbCr")" by selecting "Video" and then "Input Signal" on the configuration menu when a computer is connected, the projected images will appear red-purplish. If you have set "Computer" by selecting "Video" and then "Input Signal" on the configuration menu when a component video is connected, the projected images will appear greenish.

"Video" - "Input Signal" ( p.45, 47)

### No sound can be heard

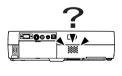

- Is the audio source connected correctly?
   p.17, 23)
- Has the volume been adjusted to the minimum setting?
   p.49)
- Is A/V Mute mode active?

  The projector may be in A/V Mute mode. Press the [A/V Mute] button on the remote control to cancel the A/V Mute.

  ( p.39)

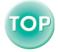

#### When the Indicators Provide No Help

#### The remote control does not work

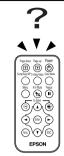

 Is the remote control light-emitting area facing towards the remote control light-receiving area when it is operated?

The operating angle for the remote control is approximately  $\pm 30^{\circ}$  horizontally and approximately  $\pm 15^{\circ}$  vertically. ( $\bigcirc$  p.10)

- Is the remote control too far from the projector?
   The operating distance for the remote control is approximately 6 m (20 ft.). ( p.10)
- Is direct sunlight or strong light from fluorescent lamps shining onto the remote control light-receiving area?
- Has the battery insulating tape been removed?
   p.9)
- Is there battery in the remote control? (p.86)
- Is the battery dead?
- Has the battery been inserted correctly?
   ( p.86)

#### The power does not turn off (after the [Power] button is pressed)

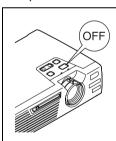

• The Power indicator remains orange.

This projector is designed so that the Power indicator remains lit even when after the power has been turned off. The Power indicator will switch off when the power cable is disconnected from the electrical outlet.

The cooling fan does not stop.

After the [Power] button is pressed to turn off the power, the <u>cool-down</u> period starts.

After this, the Power indicator changes to a steady orange, and you can then disconnect the power cable from the electrical outlet.

\* The cool-down period lasts about 45 seconds. The actual time will vary depending on the external air temperature.

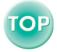

# Mail notification messages are not being sent when a problem occurs with the projector.

- Is the projector computer correctly connected to the network?

  Check that the network cable is properly connected. If the cable is not connected, or is incorrectly connected, please connect it properly.
- Are the settings for connecting to a network correct?

  Check the Network advanced settings. "Connecting in Access Point Mode or Wired LAN Connection Mode" in the EasyMP Setup Guide
- Has "Standby Mode" been set to "Network ON"?

  If using the mail notification function while the projector is in standby mode, change the "Standby Mode" menu setting to "Network ON". 

  "Advanced" "Standby Mode" p.54
- Has a critical problem developed causing the projector to momentarily stop working?

When the projector has momentarily stopped working, it cannot send e-mail messages. If the projector cannot be reset even after it has been checked, contact your dealer or the nearest address provided in the "International Warranty Conditions" section of the Safety Instructions/World-Wide Warranty Terms booklet.

■ Is power being supplied to the projector?

Check if the power supply to the location where the projector is set up has been interrupted, or if the circuit breaker for the electrical outlet that the projector is connected to has been tripped.

# The projector cannot be monitored and controlled using the EMP Monitor function.

- Is the projector computer correctly connected to the network?

  Check that the network cable is properly connected. If the cable is not connected, or is incorrectly connected, please connect it properly.
- Are the settings for connecting to a network correct?

  Check the Network advanced settings. "Connecting in Access Point Mode or Wired LAN Connection Mode" in the EasyMP Setup Guide
- Has EMP Monitor function been correctly installed to the computer?

  Uninstall EMP Monitor and then re-install it. 

  "Installing EasyMP Software" and

  "Uninstalling EasyMP Software" in the EasyMP Setup Guide
- Have all projectors that are to be monitored and controlled been registered in the projector list?

Register the projector in the projector list. "Monitoring and Control Using EMP Monitor" in the *EasyMP Operation Guide* 

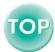

■ Has "Standby Mode" been set to "Network ON"?

If using the EMP Monitor function while the projector is in standby mode, change the "Standby Mode" menu setting to "Network ON". • "Advanced" - "Standby Mode" p.54

■ Is power being supplied to the projector?

Check if the power supply to the location where the projector is set up has been interrupted, or if the circuit breaker for the electrical outlet that the projector is connected to has been tripped.

## You cannot connect from another computer when images are being projected during a network connection

Has the person making the presentation left the meeting room without closing the connection?

If a projector keyword has been set and you do not know it, press the "ESC" button on the remote control and check the keyword in the Exit menu which is displayed. Then enter the projector keyword in the keyword entry screen which is displayed.

## EMP NS Connection starts, but a projector is not found

■ Is a LAN card set in the card slot of the projector?

Insert a LAN card into the card slot of the projector and check that the Network Screen connection stand-by screen is displayed.

If a LAN card is inserted but the Network Screen connection stand-by screen is not displayed, please remove the wireless LAN card and re-insert it into the card slot.

- "Inserting and Removeing Cards" in the EasyMP Setup Guide
- Is the access lamp of the wireless LAN card set into the projector lit yellow?

If the access lamp is off, remove the wireless LAN card and re-insert it.

- "Inserting and Removeing Cards" in the EasyMP Setup Guide
- If making a wireless LAN connection, is the projector in ad hoc mode connection stand by?

Is "ESSID:xxx" displayed on the Network Screen connection stand-by screen? If this message is not displayed, activate - "ESSID ad hoc" in the Easy Connect mode advanced settings screen. "Connecting Using Easy Connect Mode" in the EasyMP Setup Guide

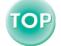

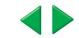

■ If making a wireless LAN connection, are the computer and projector set to the same ESSID (Network name)?

For Windows

Please set the projector to the same ESSID (Network name) as the computer.

Please set the computer to the same ESSID (Network name) as the projector. If there are no settings for ESSID in the communication settings utility of your wireless LAN, "ESSID ad hoc" cannot be used. In this case, please use "Channel ad hoc".

For Macintosh

Click on the communication status icon in the top right corner of the computer screen. Select the projector's ESSID name from the pull-down menu which is displayed.

"Connecting Using Easy Connect Mode" in the EasyMP Setup Guide

■ Is the Network Screen Network advanced settings screen displayed on the projector?

Network connection is disabled when a Network Screen advanced settings screen is displayed. Please return to the Network Screen connection stand-by screen.

- "Connecting Using Easy Connect Mode" and "Connecting in Access Point Mode or Wired LAN Connection Mode" in the EasyMP Setup Guide
- Is the computer ready for LAN card or in-built LAN functionality to be used?

Please check whether the LAN device is functioning in the Device Manager.

■ If making a wireless LAN connection, is the wireless LAN setting on the computer set to ad hoc mode?

Select ad hoc mode using the communication settings utility (client manager etc.) of the wireless LAN device installed in your computer. Some wireless LAN device manufacturers, may also refer to "ad hoc" as "Wireless LAN Personal Computer Communication (Wi-Fi)", "Wi-Fi ad hoc", "802.11 ad hoc", "802.11 Mode Connection", or "Peer to Peer"

■ Has the LAN card you wish to use been selected in the EMP NS Connection Switch network screen? (Windows only)

If the computer you are using has multiple LAN environments, only those which can be selected from within EMP NS Connection can be used. Please select this LAN from the "Extension" - "Switch LAN" settings in EMP NS Connection. "Connecting Using Easy Connect Mode" and "Connecting in Access Point Mode or Wired LAN Connection Mode" in the EasyMP Setup Guide

■ If making a wireless LAN connection, are there any settings within the power saving features of your computer which disable the wireless LAN? (Windows only)

Please enable the wireless LAN.

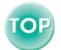

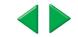

■ Is the wireless LAN you are using Wi-Fi compliant?

Only Wi-Fi 802.11b compliant equipment can be used. You cannot use equipment

conforming to any other Wi-Fi standards (802.11, 802.11a, 802.11g, etc.).
Web site "http://www.epson.co.uk"

■ Is WEP encryption set to on? (Windows only)

You cannot connect in ad hoc mode unless WEP is set to OFF. Please set the WEP encryption setting to OFF. Tonnecting in Access Point Mode or Wired LAN Connection Mode" in the EasyMP Setup Guide

## Connection cannot be established in Access point mode or wired LAN connection mode

■ If in Access point mode, are the computer and projector set to the same ESSID (Network name)?

For Windows

Connection cannot be made unless the same ESSID (Network name) is selected. Please set both the projector and computer to the same ESSID (Network name).

For Macintosh

Click on the communication status icon in the top right corner of the computer screen. Select the projector's ESSID name from the pull-down menu which is displayed.

"Connecting in Access Point Mode or Wired LAN Connection Mode" in the EasyMP Setup Guide

Are the computer and projector set to the same WEP key? (Windows only)

Connection cannot be made unless the same WEP key has been set. Set the same WEP key on the projector and computer. Tonnecting in Access Point Mode or Wired LAN Connection Mode" in the EasyMP Setup Guide

■ Are the connection refusal functions of the access point, such as the MAC address and port restrictions, set correctly?

Please set the projector connection permissions on the access point.

■ Are the IP address of the computer and the projector, the subnet mask, and the gateway address set up correctly?

If not using DHCP, please ensure that the settings match on both the computer and the projector. Tonnecting in Access Point Mode or Wired LAN Connection Mode" in the EasyMP Setup Guide

■ Are the subnets of the computer and the projector different?

Please select "Use IP connect mode" in EMP NS Connection and connect using IP connect mode. 

"What if the Projector You Want Does Not Appear?" in the EasyMP Setup Guide

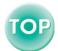

#### Connection cannot be made in Ad hoc mode

■ Is the correct type of ad hoc mode (channel ad hoc (Windows only) or ESSID ad hoc) selected?

If you are trying to use an old type of computer to make a connection in Ad hoc mode, there are some instances where only "Channel ad hoc" can be used. Conversely, it is becoming the case that newer computers only support "ESSID ad hoc" mode. If the communication settings utility of your wireless LAN has both options, please use ESSID ad hoc, wherever possible.

■ If using ESSID ad hoc, is there a Melco access point operating nearby?

Ad hoc connection is not possible if there is a Melco access point set to the same ESSID, operating nearby. Please turn off the power to the Melco access point or select an ESSID different to that access point.

## Network Screen images are not displayed or the speed is slow

Are you trying to watch a movie in the Media Player, or preview a screen saver?

Depending on the computer, the Media Player video area may not be displayed, or the screen saver preview may not be displayed correctly.

■ Are you connecting in Access point mode or Wired LAN connection mode?

When using Network Screen in Access point mode or Wired LAN connection mode, display speed falls compared to Easy connect mode.

Are you using WEP encryption, or connecting to multiple projectors? (Windows only)

Display speed falls when WEP encryption or two or more connections are being used.

Are you using DHCP when in Access point mode or Wired LAN connection mode?

If DHCP is set to "ON" in the Access point mode advanced settings screen or the Wired LAN connection mode advanced settings screen, and a connectable DHCP server is not found, it will take some time before the screen returns to the Network Screen connection stand-by screen.

# PowerPoint slideshows will not play back in Network Screen (Windows only)

■ Are you trying to start Network Screen when PowerPoint is running? Please close the PowerPoint application before connecting with Network Screen. If you connect when PowerPoint is already running, you will not be able to project any slideshows.

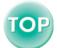

#### Network Screen cannot be used

■ Are you using a personal firewall?

Network Screen may be unusable when a personal firewall is set up.

## Files do not work correctly with EMP SlideMaker2

■ Are you trying to use a PowerPoint (.ppt) file created in the PowerPoint 95/98 format?

Files created using PowerPoint 95/98 or files saved in PowerPoint 95/98 format cannot be edited using the EMP SlideMaker2. Use after saving once in PowerPoint 2000/2002, and then modifying it.

- railes that Can be Included in Scenarios" in the EasyMP Operation Guide
- When PowerPoint files (.ppt) cannot be pasted into a scenario, or thumbnails cannot be displayed, has the Microsoft Office JPEG converter been installed?

Install the JPEG converter. For more information about Microsoft Office JPEG converter installation, refer to the documentation for the Microsoft Office.

## Error messages from EMP NS Connection

■ Failed to connect to a projector.

Try to re-establish a connection. If connection is still not possible, check the LAN on the computer and the Network Screen Network advanced settings on the projector. For details concerning the Network advanced settings,

- "Connecting Using Easy Connect Mode" and "Connecting in Access Point Mode or Wired LAN Connection Mode" in the EasyMP Setup Guide
- Incorrect keyword. Enter the keyword displayed on the projector.

  Check the projector keyword displayed on the connection stand-by screen of the projector and enter that projector keyword.
- Select a connecting projector from the list.

Select the name of each projector for the connection, and click the "Connect" button.

- "Connecting Using Easy Connect Mode," and "Connecting in Access Point Mode or Wired LAN Connection Mode" in the EasyMP Setup Guide
- The selected projector is in use. Continue to connect?

You are attempting to connect to a projector already connected to another computer. Click "Yes" to connect to the projector. The connection between the projector and the other computer will be terminated.

Click "No" to end the connection attempt to the projector. The connection to the other computer will not be affected.

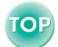

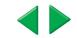

#### ■ Failed to initialize EMP NS Connection.

Uninstall and then reinstall EMP NS Connection.

"Uninstalling EasyMP Software" and "Installing EasyMP Software" in the EasyMP Setup Guide

#### ■ Communication error occurred. Do you want to retry connection?

A communication error has occurred between the computer and the projector and the connection has been terminated.

Click "Yes" to reconnect. If connection is still not possible, check the LAN on the computer and the Network Screen Network advanced settings on the projector. For details concerning the Network advanced settings,

■ "Connecting Using Easy Connect Mode" and "Connecting in Access Point Mode or Wired LAN Connection Mode" in the EasyMP Setup Guide

Click "No" to remain disconnected and close this message screen.

#### ■ One of the projectors cannot be connected with the keyword entered.

The wrong keyword was entered when trying to connect to a projector with a projector keyword. Check the projector Connection stand-by screen for the correct projector keyword.

■ "Connecting Using Easy Connect Mode" and "Connecting in Access Point Mode or Wireless LAN Connection Mode" in the EasyMP Setup Guide

#### Failed to obtain network adaptor information. Check network settings and restart.

Check the following:

- · Is a network adapter installed in the computer?
- · Is the driver for the network adapter installed in the computer?

After checking, restart the computer and try to connect.

If connection is still not possible, check the LAN on the computer and the Network Screen Network advanced settings on the projector.

For details concerning the Network advanced settings,

- "Connecting Using Easy Connect Mode" and "Connecting in Access Point Mode or Wireless LAN Connection Mode" in the EasyMP Setup Guide
- Some projectors do not support SXGA. Reduce resolution and retry. Change the screen resolution of the computer to SXGA (1280 × 1024) or lower.

## ■ There is a projector not responding.

One or more projectors failed to connect when an attempt was made to connect simultaneously to multiple projectors. The successfully connected projectors can be used. To connect to the projectors that failed to connect, terminate the connection and try again. If connection is still not possible, check the LAN on the computer, and the Network Screen Network advanced settings on the projector.

For details concerning the Network advanced settings,

"Connecting Using Easy Connect Mode" and "Connecting in Access Point Mode or Wired LAN Connection Mode" in the EasyMP Setup Guide

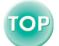

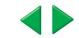

Enter the keyword displayed on the projector.

Check the projector keyword displayed on the connection stand-by screen of the projector and enter that projector keyword.

■ Cannot find a projector of the specified IP address.

Ensure that the "Access point mode" or "Wired LAN connection mode" setting is being used in the Network Screen Network advanced settings of the desired projector. Change to Access point mode or Wired LAN connection mode, if set to Easy connect mode. Next, check the "IP address" in the Access point mode advanced settings screen or Wired LAN connection mode advanced settings screen and specify this "IP address" when connecting in IP connection mode. The whole the projector you want does not appear?" in the EasyMP Setup Guide

If connection is still not possible, check the LAN on the computer and the Network Screen Network advanced settings on the projector.

For details concerning the Network advanced settings,

"Connecting in Access Point Mode or Wired LAN Connection Mode" in the EasyMP Setup Guide

■ Image transfer slows if PC resolution is higher than XGA (1024 × 768 pxl.) Do you want to continue?

The display of the computer being connected to the projector is set to resolution higher than XGA ( $1024 \times 768$ ).

Clicking "Yes" connects the projector. However, the display speed of the projection screen will be slow.

Clicking "No" aborts the projector connection. To avoid slow display speeds on the projection screen, change the computer display settings to: XGA  $(1024 \times 768)$  or lower.

■ Image transfer slows if screen color is more than 24 bits. NS Connection converts it to 16 bits. Do you want to continue? (Windows)

Image transfer performance will be affected if PC resolution is higher than XGA ( $1024 \times 768$ pxl.) or images use more than 32 bits. Doyou want to continue connection? (Macintosh)

If you click "Yes" or "OK", the connection is made, but performance will decrease.

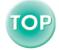

## Error messages from EMP SlideMaker2

## ■ \*\* already registered.

(\*\* is the scenario file name.)

It is not possible to add a scenario file name if it already exists in the "Autorun Scenario List". 
"Sending a Scenario" in the EasyMP Operation Guide

#### ■ Not enough disk space.

The drive to which a scenario is being sent has insufficient free space and the scenario cannot be sent. Delete unneeded files on the destination drive to free sufficient disk space to save the scenario on the drive

#### ■ \*\* contains an invalid path.

#### (\*\* is the path name containing the scenario file.)

The path of the file to be opened could not be found. This could be for the following reasons.

- · After the last time the scenario file was saved by EMP SlideMaker2, the file was moved to another folder.
- · After the last time the scenario file was saved by EMP SlideMaker2, the folder name was changed.
- · The desired scenario file has been deleted.

Open the desired scenario file by selecting "File"-"Open", or search for the file using the Windows "Search for Files or Folders" function.

#### ■ Disk full while accessing \*\*.

#### (\*\* is the path name including the scenario file)

The drive containing the scenario folder has insufficient free space, and could not save the scenario file. Delete unneeded files on the drive containing the scenario folder to free sufficient disk space allowing the scenario file to be saved.

## ■ Cannot open the proposed file.

The PowerPoint file to be added to the scenario is damaged or corrupted and cannot be used. Use a different PowerPoint file.

## ■ Change name or directory

A file or scenario folder of the same name already exists. Change the scenario name or the scenario folder name and try saving again.

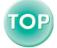

## Error messages from EMP Monitor

#### ■ The password is incorrect.

An incorrect password was entered. Enter the correct password. If you have forgotten the password, check the "Password for WEB control" in the Network Screen Network advanced settings on the projector.

#### ■ Cannot connect to the projector of the IP address entered.

Ensure that the "Access point mode" or "Wired LAN connection mode" setting is being used in the Network Screen Network advanced settings of the projector. Change to Access point mode or Wired LAN connection mode, if set to Easy connect mode. Next, check the "IP address" in the Access point mode advanced settings screen, or Wired LAN connection mode advanced settings screen and specify this "IP address" when

connecting in IP connect mode. The "What if the projector you want does not appear" in the EasyMP Setup Guide

If connection is still not possible, check the LAN on the computer and the Network Screen

Network advanced settings on the projector.

For details concerning the Network advanced settings ( "Connecting in Access Point

For details concerning the Network advanced settings 
"Connecting in Access Point Mode or Wired LAN Connection Mode" in the EasyMP Setup Guide

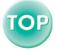

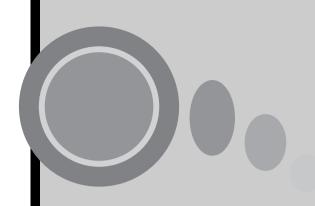

# **Appendices**

This chapter provides information on maintenance procedures to ensure the best level of performance for the projector for a long time.

| Maintenance                        | 84  |
|------------------------------------|-----|
| Cleaning                           |     |
| Cleaning the Projector Case        |     |
| Cleaning the Lens                  |     |
| Cleaning the Air Filter            | 85  |
| Replacing Consumables              | 86  |
| Inserting the Battery              | 86  |
| Lamp Replacement Period            |     |
| Replacing the Lamp                 |     |
| Resetting the Lamp Operating Time  |     |
| Replacing the Air Filter           |     |
| Saving a User's Logo               | 92  |
| Optional Accessories               | 94  |
| List of ESC/VP21 Commands          |     |
| Command List                       |     |
| USB Connection Setup               |     |
| List of Supported Monitor Displays |     |
| Computer                           | 07  |
| Component Video/RGB Video          | 98  |
| Composite Video/S-Video            |     |
| Specifications                     |     |
|                                    |     |
| Appearance                         | 101 |

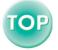

## **Maintenance**

This section describes maintenance tasks such as cleaning the projector and replacing consumable parts.

## Cleaning

You should clean the projector if it becomes dirty or if the quality of projected images starts to deteriorate.

#### Caution:

Be sure to read the separate Safety Instructions/World-Wide Warranty Terms before cleaning.

## Cleaning the Projector Case

Clean the projector case by wiping it gently with a soft cloth.

If the projector is particularly dirty, moisten the cloth with water containing a small amount of neutral detergent, and then firmly wring the cloth dry before using it to wipe the projector case. Then wipe the case again with a soft, dry cloth.

#### Caution:

Do not use volatile substances such as wax, alcohol or thinner to clean the projector case. These can cause the case to warp and make the coating finish peel off.

## Cleaning the Lens

Use a commercially-available air blower, or use a lens cleaning paper to gently wipe the lens.

#### Caution:

Do not rub the lens with harsh materials or subject the lens to shocks, as it can easily become damaged.

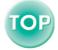

## Cleaning the Air Filter

If the air filter becomes clogged with dust, it can cause overheating and damage the projector.

Whilst keeping the projector horizontal, use a vacuum cleaner to clean away the dust from the air filter.

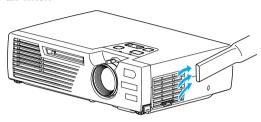

#### Tip:

- If the air filter is difficult to clean or if it is broken, it should be replaced. Contact your dealer for a new air filter.
- Spare lamps are provided with a new air filter. The air filter should also be replaced when the lamp is replaced.

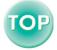

## **Replacing Consumables**

This section describes how to replace the remote control battery, the lamp and the air filter.

## Inserting the Battery

Use the following type of battery as a replacement.

1 CR2025 lithium battery

#### Caution:

Be sure to read the Safety Instructions/World-Wide Warranty Terms before handling the battery.

#### **Procedure**

1 Remove the battery holder.

Whilst pushing the catch of the battery holder inwards, pull the battery holder out.

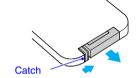

2 Remove the old battery and insert the new battery.

Check the position of the (+) mark inside the battery holder to ensure that that battery is inserted the correct way.

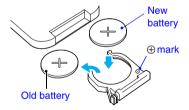

3 Insert the battery holder into the remote control.

Push the battery holder in until it clicks.

#### Tip:

Dispose of used batteries in accordance with local waste disposal regulations.

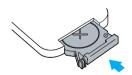

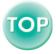

#### Lamp Replacement Period

It is time to replace the lamp when:

 The message "Lamp Replace." appears on the screen for 30 seconds when projection starts

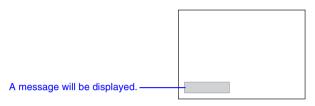

When the ☼ (Warning) indicator is flashing red at 0.5-second intervals

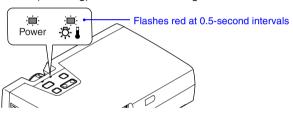

• The projected image gets darker or starts to deteriorate.

#### Tip:

- The replacement warning message is set to appear after about 1400 hours of lamp use in order to maintain the brightness and quality of the projected images. If you continue to use the lamp after this period, the possibility of the lamp breaking becomes greater. When the lamp replacement message appears, replace the lamp with a new one as soon as possible, even if it is still working.
- The warning message appears after about 1400 hours of use, but the actual life of each individual lamp will vary depending on the characteristics of the lamp and on the way it has been used. Some lamps may stop operating before 1400 hours of use, so you should always have a spare lamp ready.
- Contact your dealer for a spare lamp.

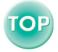

## Replacing the Lamp

#### Caution:

Wait until the lamp has cooled down sufficiently before opening the lamp cover. It takes a further one hour after the <u>cool-down</u> period has finished for the lamp to be cool enough.

#### **Procedure**

1 Turn off the projector power, wait for the cool-down period to end, and then disconnect the power cable.

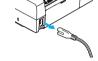

The cool-down period lasts for about 45 seconds. The actual time will vary depending on the external air temperature.

Wait until the lamp has cooled down, and then remove the lamp cover from the base of the projector.

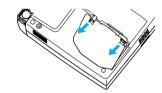

It takes approximately one hour for the lamp to cool down by itself after the cooldown period has finished.

Whilst pressing the two hooks, pull the lamp cover up to remove it.

**3** Loosen the two lamp fixing screws. Use the screwdriver that is supplied with the new lamp or a Phillips screwdriver to loosen the two lamp fixing screws that are securing the lamp to the projector.

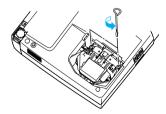

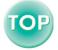

#### **Maintenance**

## ▲ Take out the lamp.

Hold the lamp by the two recesses on the side to lift it up and out from the projector.

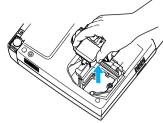

## 5 Install the new lamp.

Hold the lamp so that it faces the correct way to fit into the projector, and then insert the lamp until it clicks into place and tighten the two fixing screws.

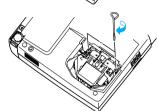

## 6 Install the lamp cover.

Insert the two cover tabs into the projector, and then press the other side of the lamp cover until it clicks into place.

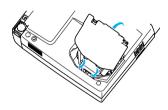

#### Tip:

- Install the lamp securely. If the lamp cover is removed, the lamp turns off automatically as a safety precaution. Moreover, the lamp will not turn on if the lamp or the lamp cover is not installed correctly.
- New air filters are included with lamps. The air filter should also be replaced when the lamp is replaced. ( $\bigcirc$  p.91)
- Dispose of used lamps properly in accordance with your local regulations.

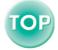

## Resetting the Lamp Operating Time

The projector has a built-in counter which keeps track of the lamp operating time. When the cumulative operating time reaches a certain point, it causes the replacement warning message to be displayed. Therefore, the counter needs to be reset after the lamp has been replaced with a new one. You can do this using the configuration menu.

Use the remote control to carry out the operations for resetting the lamp operating time.

#### Tip:

Do not reset the lamp operating time except after the lamp has been replaced, otherwise the lamp replacement period will not be indicated correctly.

#### Procedure

1 Connect the power cable, turn on the projector's power, and then press the [Menu] button on the remote control.

The configuration menu will appear.

2 Select "Reset Lamp Timer" from the "About" menu and then press the [Enter] button.

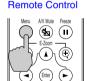

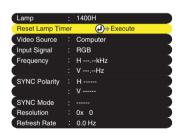

3 Select "Yes" and then press the [Enter] button.

The lamp operating time will then be reset.

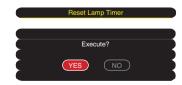

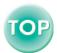

## Replacing the Air Filter

#### **Procedure**

1 Turn off the projector power, wait for the <u>cool-down</u> period to end, and then disconnect the power cable.

The cool-down period lasts for about 45 seconds. The actual time will vary depending on the external air temperature.

Put your finger into the recess in the air filter hook, and lift up the air filter to remove it.

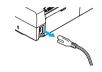

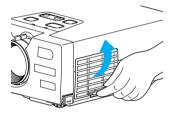

**3** Install the new air filter.
First insert the tabs, and then press down on the opposite side until it clicks into place.

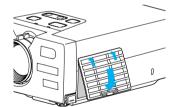

#### Tip:

Dispose of used air filters properly in accordance with your local regulations.

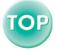

## Saving a User's Logo

You can record the image that is currently being projected as a user's logo. Use the remote control to carry out the operations for recording a user's logo.

#### Tip:

When a user's logo is recorded, the previous user's logo will be erased.

#### **Procedure**

- 1 Project the image that you would like to use as a user's logo, and then press the [Menu] button on the remote control.
- 2 Select the "User's Logo" menu, and then press the [Enter] button.

#### Tip:

If keystone correction or E-Zoom have been carried out, they will be canceled when the "User's Logo" menu is selected.

3 Select "Yes" in the sub-menu, and then press the [Enter] button.

#### Tip:

When the [Enter] button is pressed, <u>resized</u> <u>display</u> is cleared. As a result, the display size changes between when images with resolutions other than those of panel pixels of this projector are being projected and when video images are being projected.

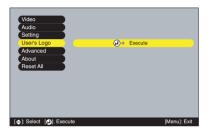

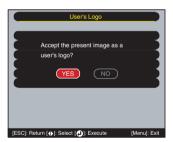

The image to be recorded and a selection marquee box will be displayed. Move the marquee box to select the part of the image to use.

Press the  $[\blacktriangle]$ ,  $[\blacktriangledown]$ ,  $[\blacktriangleleft]$  and  $[\blacktriangleright]$  buttons to select the part of the image to use as the user's logo, and then press the [Enter] button.

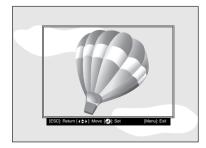

## Tip:

The size that can be registered is  $480 \times 360$  dots.

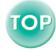

#### Saving a User's Logo

5 Select "Yes" at the confirmation screen, and then press the [Enter] button.

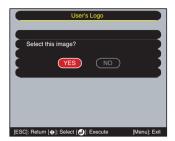

6 Select the zoom rate in the Zoom rate setting screen, and then press the [Enter] button.

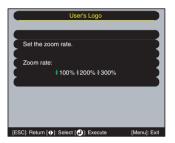

7 Select "Yes" at the confirmation screen, and then press the [Enter] button.

The image will then be saved. Once the image has been saved, the message "Saving the user's logo is completed." will be displayed.

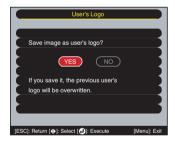

#### Tip:

- Saving the user's logo may take a few moments (about 15 seconds). Do not use the projector or any other sources which are connected to the projector whilst the user's logo is being saved, otherwise it may result in errors in projector operation.
- Once a user's logo has been saved, the logo setting cannot be returned to the factory default.

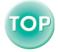

## **Optional Accessories**

The following optional accessories are available for purchase if required. This list of optional accessories is current as of December 2002. Details of accessories are subject to change without notice.

#### Soft carry case ELPKS16

Use this case if you need to carry the projector by hand.

#### Spare lamp ELPLP18

Use as a replacement for spent lamps.

#### 50" portable screen ELPSC06

A compact screen which can be carried easily.(Aspect ratio 4:3)

#### 60" screen ELPSC07

80" screen ELPSC08

100" screen ELPSC10

A portable roll-type screen.(Aspect ratio 4:3)

#### VGA-HD15 PC cable ELPKC02

(1.8 m (6 ft.) - for mini D-Sub 15-pin/mini D-Sub 15-pin)

Use to connect the projector to a computer.

#### VGA-HD15 PC cable ELPKC09

(3 m (9.8 ft.) - for mini D-Sub 15-pin/mini D-Sub 15-pin)

VGA-HD15 PC cable ELPKC10

(20 m (65.6 ft.) - for mini D-Sub 15-pin/mini D-Sub 15-pin)

Use this extension cable if the accessory computer cable is too short.

#### VGA-HD15/BNC PC Cable ELPKC11

(1.8 m (6 ft.) - for mini D-Sub 15-pin/5BNC)

Use in order to connect the projector to a computer with a 5BNC port.

#### Component video cable ELPKC19

 $(3 \text{ m} \cdot (9.8 \text{ ft.}) - \text{for mini D-Sub 15-pin/RCA} \times 3)$ 

Use to connect a component video → source.

#### Ceiling mount \* ELPMB10

Use when installing the projector to a ceiling.

#### Ceiling plate \* ELPFC03

Pipe 370 (370 mm (14.57 inches)/silver)\* ELPFP04

Pipe 570 (570 mm (22.44 inches)/silver)\* ELPFP05

Pipe 770 (770 mm (30.31 inches)/silver)\* ELPFP06

Use when installing the projector to a high ceiling or a ceiling with veneer panels.

#### Image presentation camera ELPDC02

ELPDC03

ELPDC04

Use when projecting books, OHP films and slides.

#### Remote control unit ELPST08

This is the same remote contorol as the projector's accessory remote control.

\* A special method of installation is required in order to suspend the projector from the ceiling. Please contact the place of purchase if you would like to use this installation method.

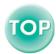

## **List of ESC/VP21 Commands**

## **Command List**

When a power on command is sent to the projector, it goes into a warm-up state. When the power comes on, a colon ":" is returned.

After executing a command, the projector returns a colon ":" and handles the next command.

When there is a problem with shutting down, a colon ":" is sent after an error message is output.

|                    | Item                    | Command   |
|--------------------|-------------------------|-----------|
| Power ON/OFF       | ON                      | PWR ON    |
|                    | OFF                     | PWR OFF   |
| Signal selection   | Computer                | SOURCE 11 |
|                    | Component Video (YCbCr) | SOURCE 14 |
|                    | Component Video (YPbPr) | SOURCE 15 |
|                    | Video                   | SOURCE 41 |
|                    | S-Video                 | SOURCE 42 |
| A/V Mute ON/OFF    | ON                      | MUTE ON   |
|                    | OFF                     | MUTE OFF  |
| A/V Mute Selection | Black                   | MSEL 00   |
|                    | Blue                    | MSEL 01   |
|                    | User's Logo             | MSEL 02   |

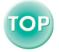

## **USB Connection Setup**

In order to control the projector using ESC/VP21 commands, the projector must be connected to a computer by means of a USB cable. The following preparation needs to be carried out before communication via a USB connection can be carried out.

#### Procedure

1 Download the EMP Link21L tillity software from the EPSON Web site to the computer being used.

For details on acquiring the software, please visit the Web site <a href="http://www.epson.co.uk/support/download/projector.htm">http://www.epson.co.uk/support/download/projector.htm</a>.

2 The USB driver (USB-Com Driver) will be downloaded together with the utility software, so install this USB driver into the computer that is to be used.

Refer to the EMP Link21L User's Guide that is downloaded together with the utility software for instructions on installing the USB driver.

- 3 Change the "Link 21L" setting in the "Advanced" menu to "ON".
- Turn off the power for the projector.
- 5 After <u>cool-down</u> is complete, remove the power cable plug connected to the projector, and then re-insert it.
- **6** Turn on the power for the projector.

  Once the projector's power has turned back on, communication via a USB Connection will then be possible.

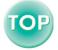

## **List of Supported Monitor Displays**

## Computer

| Signal               | Refresh rate → (Hz)   | Resolution (dots) | Resolutions for resized display (dots) |
|----------------------|-----------------------|-------------------|----------------------------------------|
| PC98                 |                       | 640×400           | 1024×640                               |
| <u>VGA</u> ▶▶        | 60                    | 640×480           | 1024×768                               |
| VGACGA               |                       | 640×400           | 1024×640                               |
| VGAEGA               |                       | 640×350           | 1024×560                               |
| VGA text             |                       | 720×400           | 1024×568                               |
| VGA text             |                       | 720×350           | 1024×498                               |
| VESA                 | 60/72/75/85,iMac*     | 640×480           | 1024×768                               |
| <u>SVGA</u> ▶▶       | 56/60/72/75/85,iMac*  | 800×600           | 1024×768                               |
| XGA►                 | 43i/60/70/75/85,iMac* | 1024×768          | 1024×768                               |
| <u>SXGA</u> ▶▶       | 70/75/85              | 1152×864          | 1024×768                               |
| SXGA                 | 60/75/85              | 1280×960          | 1024×768                               |
| SXGA                 | 43i/60/75/85          | 1280×1024         | 960×768                                |
| <u>UXGA</u> ▶▶       | 48i/60                | 1600×1200         | 1024×768                               |
| MAC13"               |                       | 640×480           | 1024×768                               |
| MAC16"               |                       | 832×624           | 1024×768                               |
| MAC19"               |                       | 1024×768          | 1024×768                               |
| MAC19"               | 60                    | 1024×768          | 1024×768                               |
| MAC21"               |                       | 1152×870          | 1016×768                               |
| <u>SDTV</u> → (625i) | 50                    | 720×540           | 1024×768                               |
| SDTV(525i)           | 60                    | 640×480           | 1024×768                               |
| SDTV(525p)           | 60                    | 640×480           | 1024×768                               |
| <u>HDTV</u> → (750p) | 60                    | 1280×720          | 1024×576                               |
| HDTV(1125i)          | 60                    | 1920×1080         | 1024×576                               |

<sup>\*</sup> Connection is not possible if the equipment does not have a VGA output port.

It may be possible to project signals which are not listed in the above table. However, not all functions may be supportable with such signals.

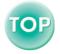

## Component Video/RGB Video

| Signal                       | Resolutions(dots)  |                   |
|------------------------------|--------------------|-------------------|
|                              | Aspect ratio ► 4:3 | Aspect ratio 16:9 |
| <u>SDTV</u> → (525i) (D1)    | 1024×768           | 1024×576          |
| SDTV (625i)                  | 1024×768           | 1024×576          |
| SDTV (525p) (D2)             | 1024×768           | 1024×576          |
| <u>HDTV</u> (750p) 16:9 (D4) | 1024×768           | 1024×576          |
| HDTV (1125i) 16:9 (D3)       | 1024×768           | 1024×576          |

## Composite Video/S-Video

| Signal            | Resolutions(dots)  |                   |
|-------------------|--------------------|-------------------|
|                   | Aspect ratio ► 4:3 | Aspect ratio 16:9 |
| TV(NTSC)          | 1024×768           | 1024×576          |
| TV<br>(PAL,SECAM) | 1024×768           | 1024×576          |

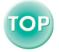

## **Specifications**

| Product name           | Multimedia Projector EM                                                                  | P-735 | į                          |
|------------------------|------------------------------------------------------------------------------------------|-------|----------------------------|
| Dimensions             | 276 (W) × 70 (H) × 190 (D) mm<br>(10.9 (W) × 2.8 (H) × 7.5 (D) in.) (not including feet) |       |                            |
| Panel size             | 0.9 inches                                                                               |       |                            |
| Display method         | Polysilicon TFT active matrix                                                            |       |                            |
| Resolution             | $\underline{XGA}$ 786,432 pixels (1024 (W) × 768 (H) dots) × 3                           |       |                            |
| Focus adjustment       | Manual                                                                                   |       |                            |
| Zoom adjustment        | Manual (approx. 1:1.16)                                                                  |       |                            |
| Lamp<br>(light source) | UHE lamp, 150 W, Model No.: ELPLP18                                                      |       |                            |
| Max. audio output      | 1W monaural                                                                              |       |                            |
| Speaker                | 1                                                                                        |       |                            |
| Power supply           | 100–120 V AC, 2.6A<br>200–240 V AC, 1.2A<br>50/60 Hz                                     |       |                            |
| Operating temperature  | +5°- +35°C (41°-95°F) (No condensation)                                                  |       |                            |
| Storage temperature    | -10°- +60°C (14°-140°F) (No condensation)                                                |       |                            |
| Weight                 | Approx. 1.9 kg (4.2 lbs)                                                                 |       |                            |
| Connectors             | Computer/Component Video:                                                                | 1     | Mini D-Sub 15-pin (female) |
|                        | Audio-In:                                                                                | 1     | Stereo mini jack           |
|                        | Composite Video:                                                                         | 1     | RCA pin jack               |
|                        | S-Video:                                                                                 | 1     | Mini DIN 4-pin             |
|                        | USB:*                                                                                    | 1     | USB connector (B series)   |

<sup>\*</sup> The USB interface complies with the USB 1.1 standard. The USB connector is not guaranteed to operate correctly with all USB-compatible devices.

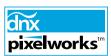

Pixelworks DNX<sup>TM</sup> ICs are used in this Projector.

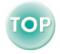

#### **Specifications**

Australia/New Zealand

AS/NZS 3548:1995, A1:1997, A2:1997 Class B CISPR Pub.22:1993, A1:1995, A2:1996, Class B

```
Safety
USA
 UL1950 3rd Edition
Canada
 CSA C22.2 No.950-95 (cUL)
European Community
 The Low Voltage Directive (73/23/EEC)
   IEC60950 2<sup>nd</sup> Edition. +Amd.1. +Amd.2. +Amd.3. +Amd.4
EMC
USA
 FCC 47CFR Part15B Class B (DoC)
Canada
 ICES-003 Class B
European Community
 The EMC Directive (89/336/EEC)
    EN55022, 1998 Class B
    EN55024, 1998
        IEC61000-4-2, IEC61000-4-3, IEC61000-4-4, IEC61000-4-5,
        IEC61000-4-6, IEC61000-4-8, IEC61000-4-11,
        IEC61000-3-2, IEC61000-3-3
```

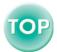

## **Appearance**

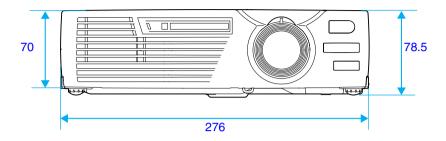

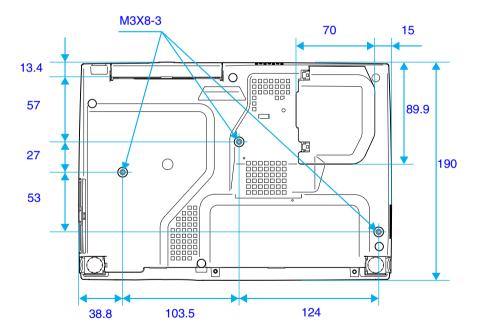

Units: mm

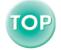

#### **DECLARATION of CONFORMITY**

According to 47CFR, Part 2 and 15
Class B Personal Computers and Peripherals; and/or
CPU Boards and Power Supplies used with Class B
Personal Computers

We :EPSON AMERICA, INC. Located at :3840 Kilroy Airport Way

MS: 3-13

Long Beach, CA 90806

Tel :562-290-5254

Declare under sole responsibility that the product identified herein, complies with 47CFR Part 2 and 15 of the FCC rules as a Class B digital device. Each product marketed, is identical to the representative unit tested and found to be compliant with the standards. Records maintained continue to reflect the equipment being produced can be expected to be within the variation accepted, due to quantity production and testing on a statistical basis as required by 47CFR 2.909. Operation is subject to the following two conditions: (1) this device may not cause harmful interference, and (2) this device must accept any interference received, including interference that may cause undesired operation.

Trade Name :EPSON

Type of Product :Projector

Model :EMP-735 / ELP-735

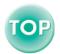

# FCC Compliance Statement For United States Users

This equipment has been tested and found to comply with the limits for a Class B digital device, pursuant to Part 15 of the FCC Rules. These limits are designed to provide reasonable protection against harmful interference in a residential installation. This equipment generates, uses, and can radiate radio frequency energy and, if not installed and used in accordance with the instructions, may cause harmful interference to radio or television reception. However, there is no guarantee that interference will not occur in a particular installation. If this equipment does cause interference to radio and television reception, which can be determined by turning the equipment off and on, the user is encouraged to try to correct the interference by one or more of the following measures.

- · Reorient or relocate the receiving antenna.
- · Increase the separation between the equipment and receiver.
- Connect the equipment into an outlet on a circuit different from that to which the receiver is connected.
- Consult the dealer or an experienced radio/TV technician for help.

#### WARNING

The connection of a non-shielded equipment interface cable to this equipment will invalidate the FCC Certification or Declaration of this device and may cause interference levels which exceed the limits established by the FCC for this equipment. It is the responsibility of the user to obtain and use a shielded equipment interface cable with this device. If this equipment has more than one interface connector, do not leave cables connected to unused interfaces. Changes or modifications not expressly approved by the manufacturer could void the user's authority to operate the equipment.

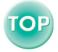

All rights reserved. No part of this publication may be reproduced, stored in a retrieval system, or transmitted in any form or by any means, electronic, mechanical, photocopying, recording, or otherwise, without the prior written permission of SEIKO EPSON CORPORATION. No patent liability is assumed with respect to the use of the information contained herein. Neither is any liability assumed for damages resulting from the use of the information contained herein.

Neither SEIKO EPSON CORPORATION nor its affiliates shall be liable to the purchaser of this product or third parties for damages, losses, costs, or expenses incurred by purchaser or third parties as a result of: accident, misuse, or abuse of this product or unauthorized modifications, repairs, or alterations to this product, or (excluding the U.S.) failure to strictly comply with SEIKO EPSON CORPORATION's operating and maintenance instructions.

SEIKO EPSON CORPORATION shall not be liable against any damages or problems arising from the use of any options or any consumable products other than those designated as Original EPSON Products or EPSON Approved Products by SEIKO EPSON CORPORATION.

#### **General Notice:**

EPSON is a registered trademark of SEIKO EPSON CORPORATION.

Macintosh, Mac, and iMac are registered trademarks of Apple Computer, Inc.

IBM is a registered trademark of International Business Machines Corporation.

Windows and Windows NT are trademarks of Microsoft Corporation in the United States of America.

Dolby is registered trademarks of Dolby Laboratories.

Pixelworks and DNX are trademarks of Pixelworks, Inc.

Portions of this software are based in part on the work of the Independent JPEG Group.

The freely available TIFF library written by Sam Leffler, Copyright © 1988-1997 Sam Leffler and Copyright © 1991-1997 Silicon Graphics, Inc., is used for loading, drawing and writing the TIFF file.

Other product names used herein are also for identification purposes only and may be trademarks of their respective owners. EPSON disclaims any and all rights in those marks.

This product uses open source software.

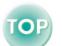